# **eSUS AB PEC - Perguntas e Respostas**

## **Sumário**

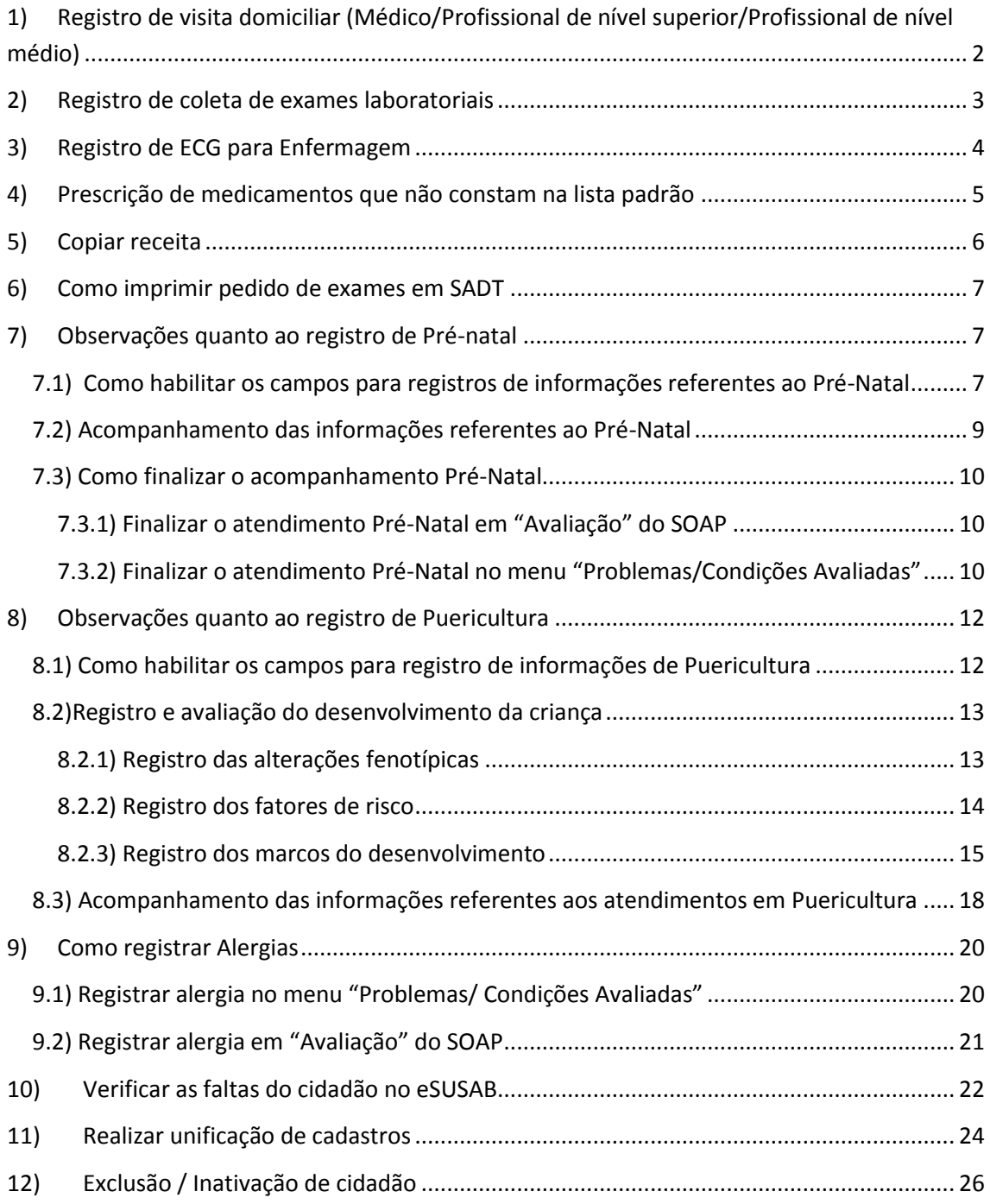

## <span id="page-1-0"></span>**1) Registro de visita domiciliar (Médico/Profissional de nível superior/Profissional de nível médio)**

O Ministério da Saúde entende, até o momento, que o PEC deve ser utilizado para atendimentos realizados na unidade de saúde. No entanto, com vistas aos benefícios da utilização do prontuário informatizado a SMS decidiu que para os pacientes em que a unidade realiza atendimento em domicílio o registro do mesmo será via PEC.

Para que fique registrado que o atendimento foi realizado em domicílio e não na unidade, na segunda etapa de finalização do atendimento, é preciso excluir o procedimento de consulta, que o eSUSAB atribui por padrão, e incluir o de atendimento domiciliar.

As imagens abaixo mostram quais procedimentos excluir e qual incluir, de acordo com a categoria profissional.

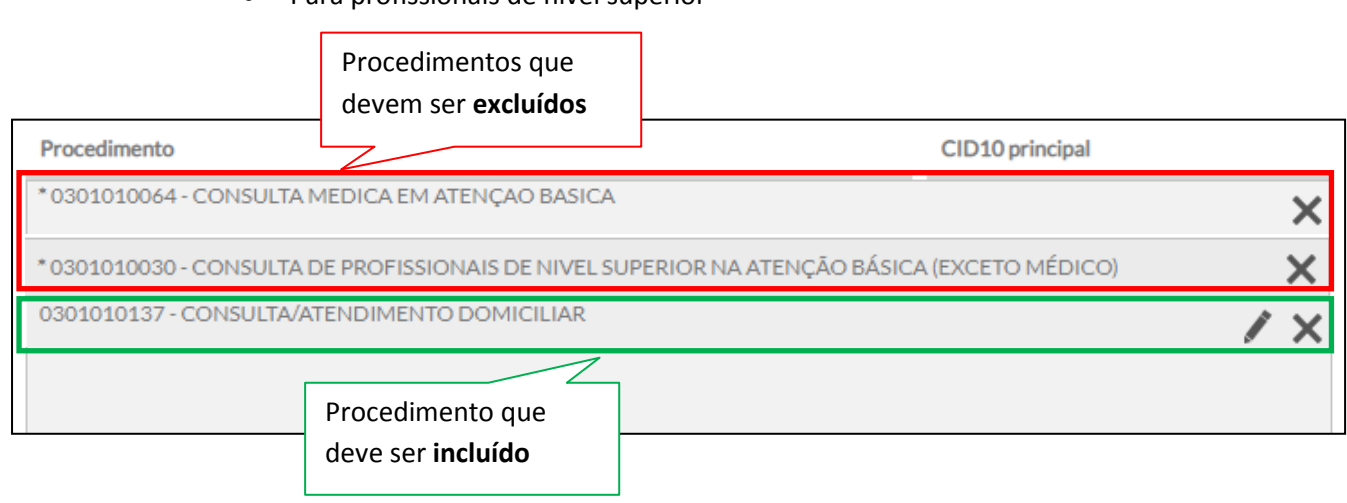

Para profissionais de nível superior

#### Para profissionais de nível médio

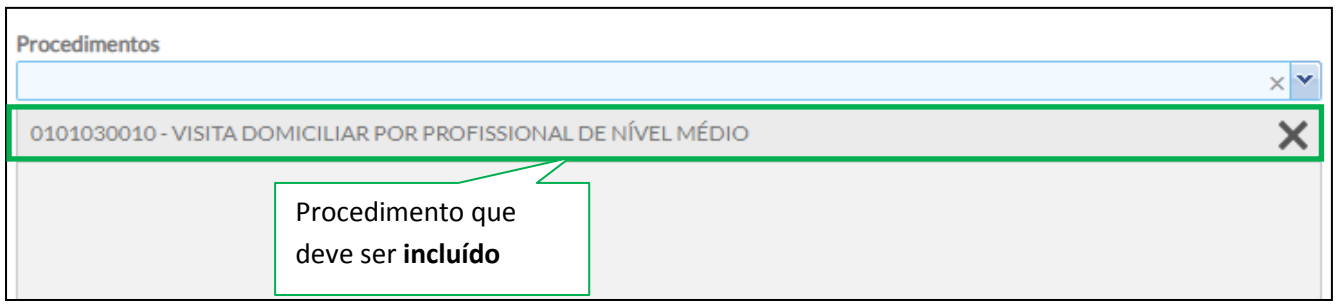

## **2) Registro de coleta de exames laboratoriais**

<span id="page-2-0"></span>Para o registro consolidado de coletas realizadas na unidade, em um período, podemos utilizar a Ficha de Procedimentos. Para isso, acesse o eSUSAB e clique em ficha CDS.

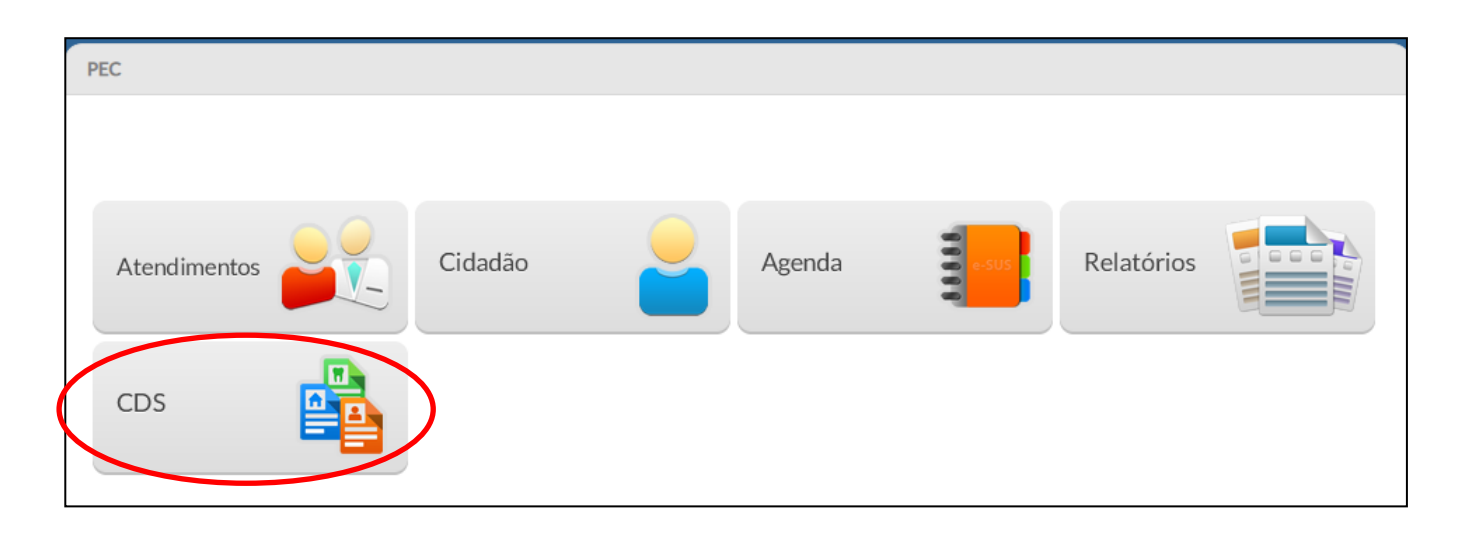

#### Clique em Ficha de Procedimentos

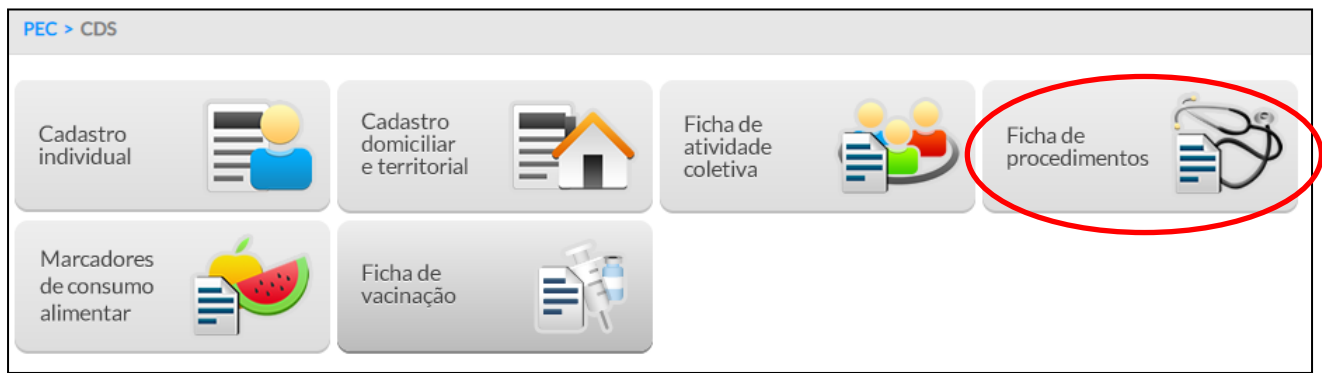

Clique em Adicionar

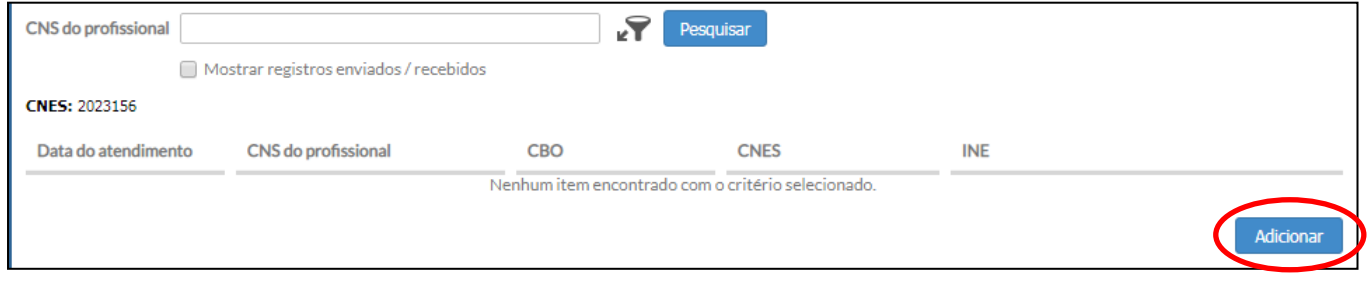

Registre a data dos atendimentos, anote o total de coletas realizadas e clique em Salvar.

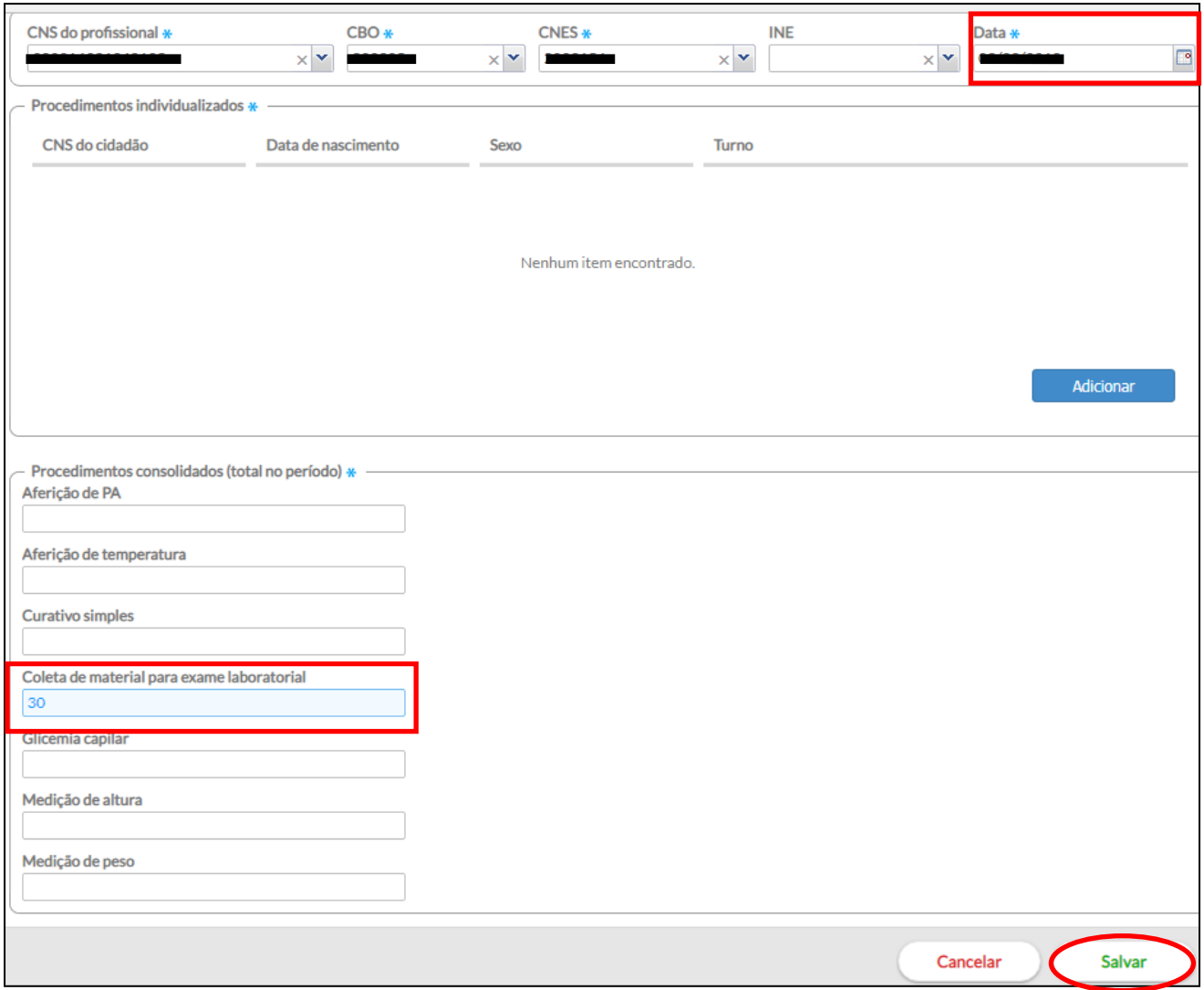

### <span id="page-3-0"></span>**3) Registro de ECG para Enfermagem**

No PEC, é possível registrar a realização do Eletrocardiograma pela Enfermagem através do código CIAP do plano de atendimento.

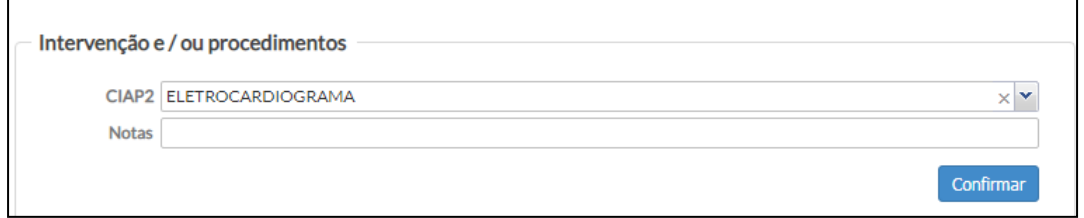

Na segunda etapa de finalização não é possível registrar esse procedimento, pois o eSUSAB utiliza a tabela SIGTAP para a qual o procedimento Eletrocardiograma não está associado aos CBO relativos à Enfermagem. Nessa etapa, o profissional deverá registrar outros procedimentos realizados no atendimento, como exemplo: Aferição de Pressão Arterial.

## <span id="page-4-0"></span>**4) Prescrição de medicamentos que não constam na lista padrão**

O eSUSAB permite que o profissional prescreva medicações que não constam na lista padrão do sistema.

Para isso, basta clicar em "Registro Manual" e preencher os campos obrigatórios (com asterisco)

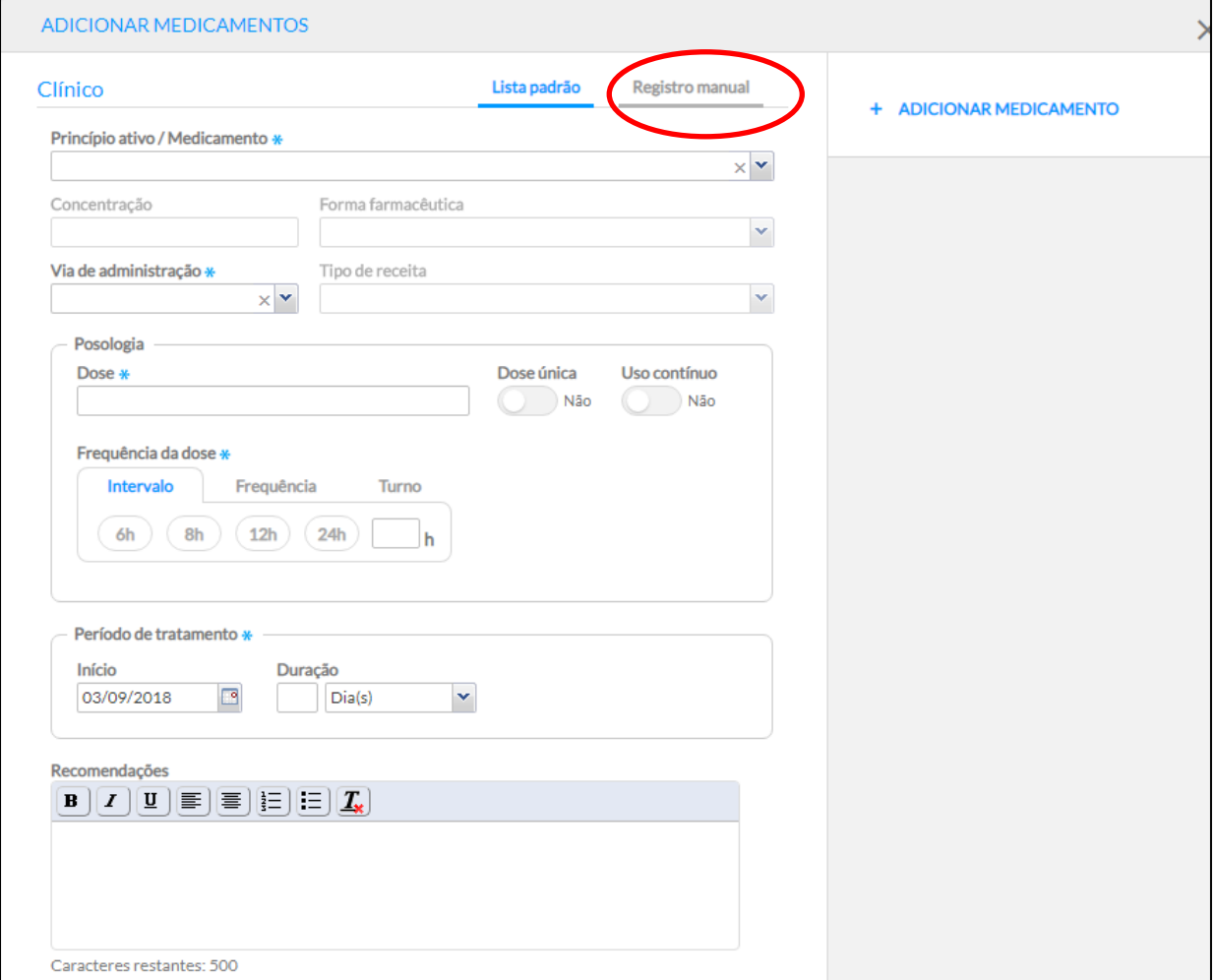

### <span id="page-5-0"></span>**5) Copiar receita**

No atendimento que está sendo realizado, é possível copiar a prescrição de medicações que já foram receitadas em atendimentos anteriores, via PEC.

Para isso, clique em "Prescrição de medicamentos", tanto em "Lista de medicamentos" como em "Histórico de prescrições", ao final da linha com o nome da medicação há um botão para replicar a prescrição dessa medicação no atendimento que está sendo realizado.  $\Box$ 

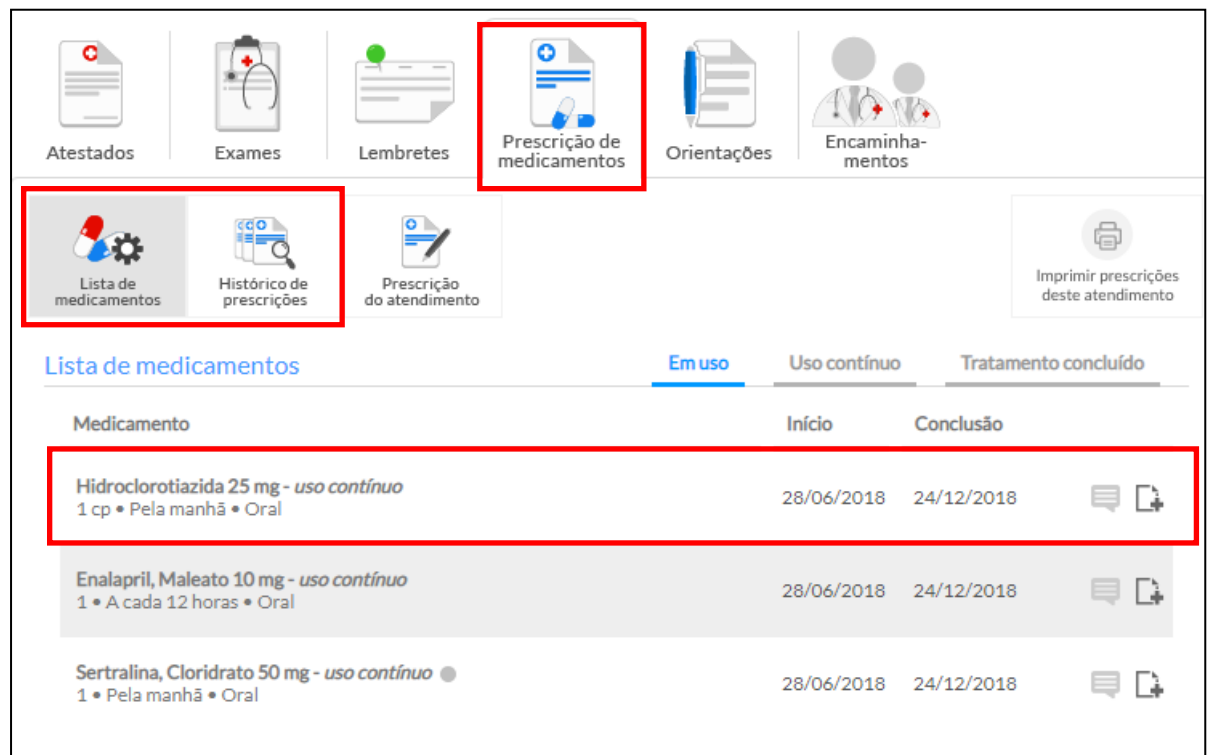

Ao clicar no botão "Replicar", o sistema exibirá uma tela com as informações da prescrição para que o profissional realize alterações, caso necessário. Por fim, clique em "Salvar".

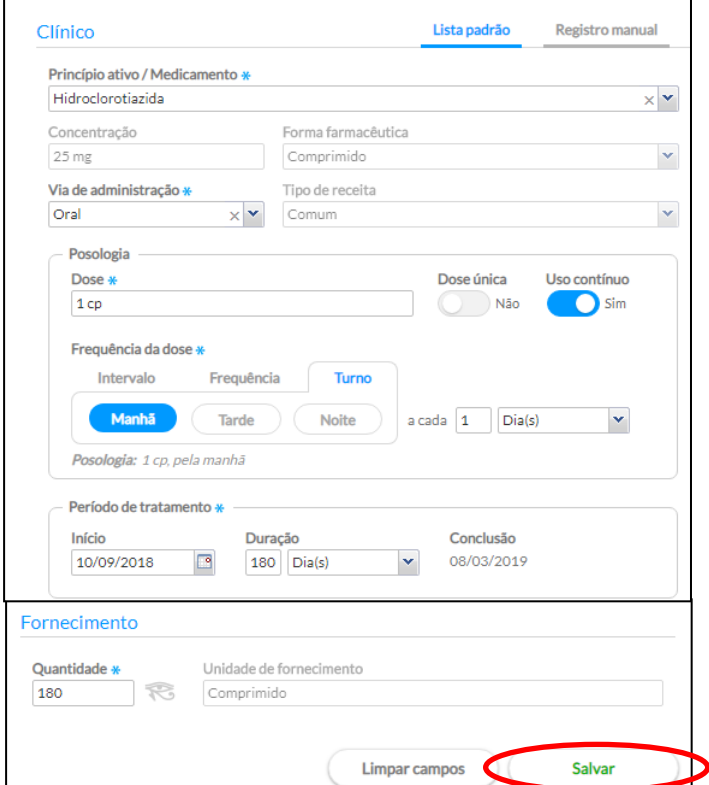

#### <span id="page-6-0"></span>**6) Como imprimir pedido de exames em SADT**

Os exames de SADT devem ser solicitados separadamente de outros exames para que, ao imprimir, cada exame seja exibido em páginas diferentes.

Por exemplo, em um atendimento serão solicitados os seguintes exames: hemograma, glicemia de jejum, urina I, USG abdômen total e radiografia de tórax (PA e perfil).

O profissional deverá solicitar os exames de hemograma, glicemia de jejum e urina I e clicar em gravar; na sequência, adicionar a solicitação de exame de USG de abdômen total e clicar em gravar. Por fim, irá adicionar a solicitação de radiografia de tórax (PA e perfil).

Ao solicitar a impressão, os exames de hemograma, glicemia de jejum e urina I estarão em uma folha, o USG de abdômen em outra e a radiografia de tórax em uma terceira folha. Com isso o profissional poderá selecionar quais folhas serão impressas.

#### <span id="page-6-1"></span>**7) Observações quanto ao registro de Pré-natal**

### <span id="page-6-2"></span>**7.1) Como habilitar os campos para registros de informações referentes ao Pré-Natal**

No primeiro atendimento é preciso registrar, em Avaliação, os CIAP ou CID referentes à gravidez:

CIAP2:

- W71 INFECÇÕES QUE COMPLICAM A GRAVIDEZ;
- W78 GRAVIDEZ;
- W79 GRAVIDEZ NÃO DESEJADA;
- W80 GRAVIDEZ ECTÓPICA;
- W81 TOXEMIA GRAVÍDICA DHEG;
- W84 GRAVIDEZ DE ALTO RISCO e
- W85 DIABETES GESTACIONAL;

CID10:

- Z34 SUPERVISÃO DE GRAVIDEZ NORMAL (e subgrupo) e
- Z35 SUPERVISÃO DE GRAVIDEZ DE ALTO RISCO (e subgrupo).

Após confirmar um desses CIAP ou CID na Avaliação do atendimento, os campos abaixo estarão disponíveis.

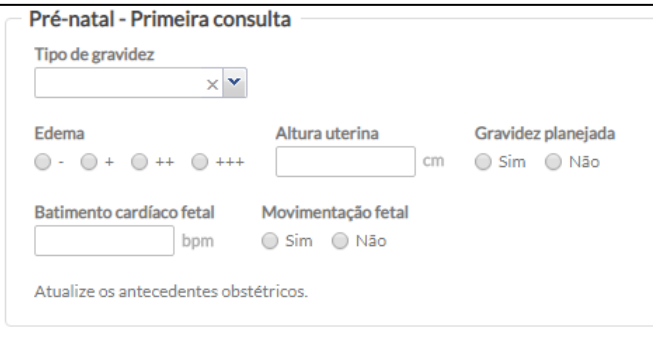

**Observação:** ao selecionar um desses CIAP ou CID, o sistema automaticamente o inclui na lista de problemas/condições de saúde.

Nos atendimentos posteriores, para habilitar os campos para registro de pré-natal, basta clicar no botão cor-de-rosa com o desenho de uma gestante que estará disponível em "Objetivo".

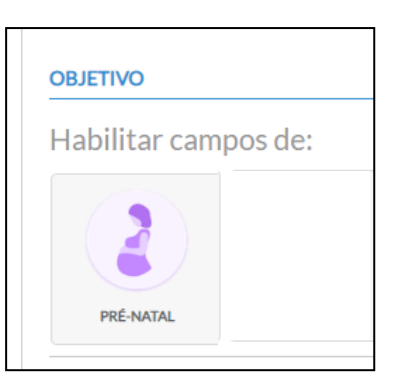

#### **Atenção**

Após realizar um atendimento de pré-natal, no menu "Histórico", constará um cartão de atendimento cor-de-rosa indicando que o atendimento foi para essa condição. Caso a usuária seja atendida na unidade por outros motivos que não a gestação, por exemplo, em consulta com a psicóloga, no menu "Histórico", constará um cartão azul, indicando que o atendimento foi realizado por outro motivo não relacionado à gestação.

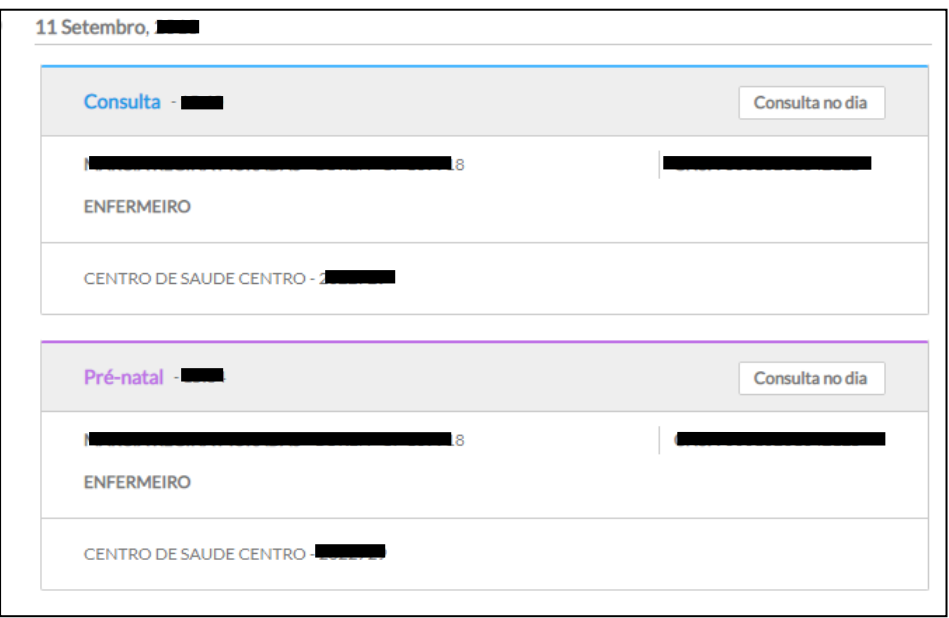

## **7.2) Acompanhamento das informações referentes ao Pré-Natal**

<span id="page-8-0"></span>No menu "Acompanhamento" é possível acompanhar a evolução dos registros referentes ao Pré-Natal clicando no cartão de acompanhamento.

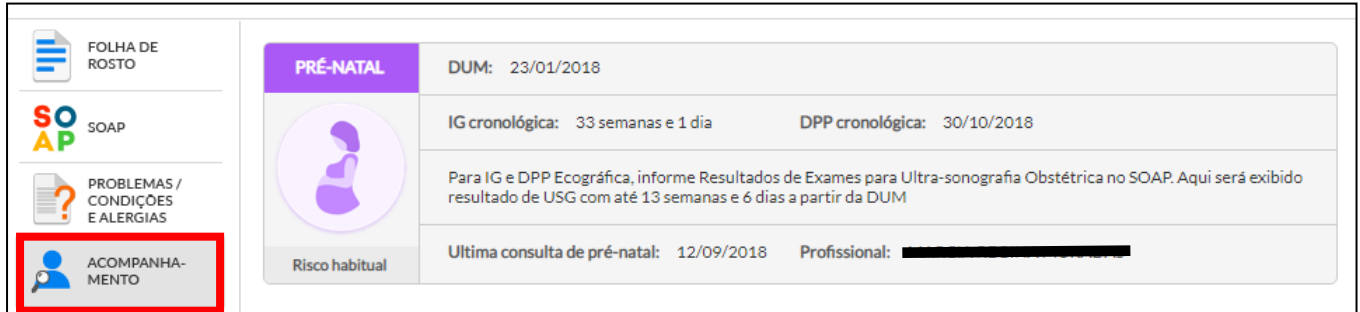

Ao clicar no cartão de acompanhamento Pré-Natal, as seguintes informações estarão disponíveis para visualização e impressão:

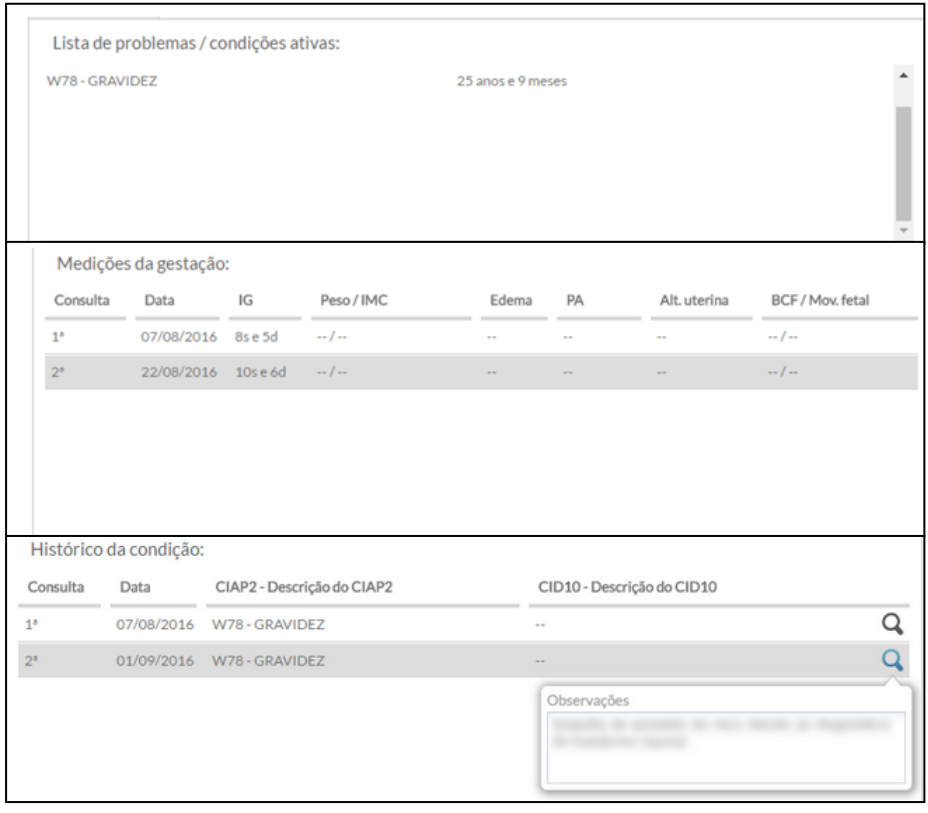

#### <span id="page-9-0"></span>**7.3) Como finalizar o acompanhamento Pré-Natal**

Existem duas maneiras de finalizar o atendimento Pré-Natal. No SOAP, em "Avaliação", registrando um CIAP ou CID que encerram a gestação ou no menu "Problemas/Condições Avaliadas".

#### <span id="page-9-1"></span>**7.3.1) Finalizar o atendimento Pré-Natal em "Avaliação" do SOAP**

No atendimento que está sendo realizado à usuária, basta registrar um CIAP ou CID de acordo com a tabela abaixo.

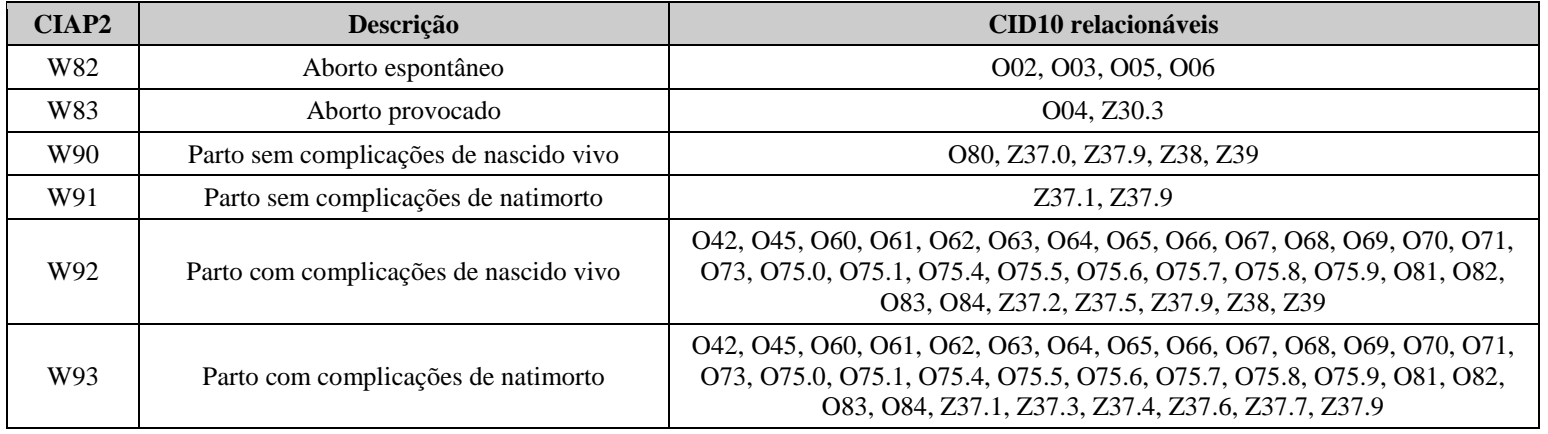

Ao selecionar um desses códigos, o sistema solicitará que seja registrada a data do desfecho (parto ou aborto).

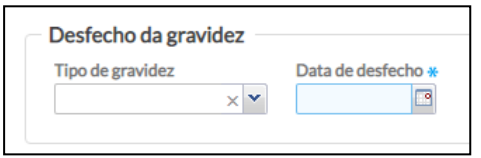

#### <span id="page-9-2"></span>**7.3.2) Finalizar o atendimento Pré-Natal no menu "Problemas/Condições Avaliadas"**

No menu "Problemas/Condições Avaliadas", clique no botão "Atualizar " na condição referente à gestação.

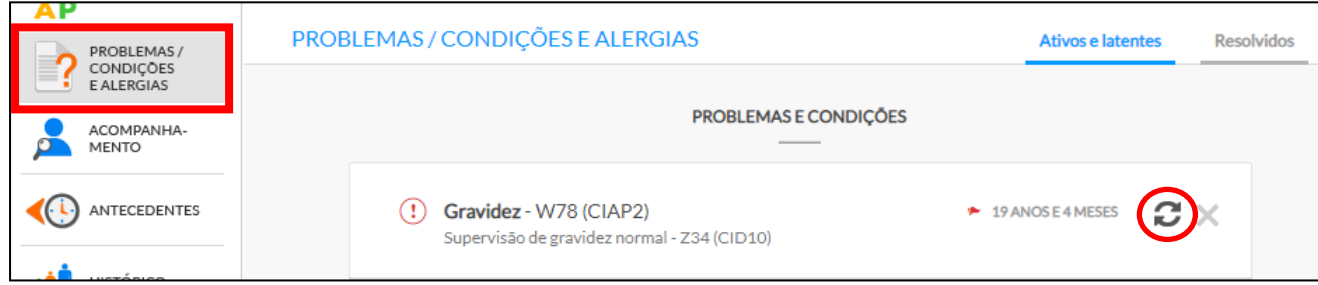

Na sequência, clique no botão resolvido e registre a data do desfecho (parto ou aborto).

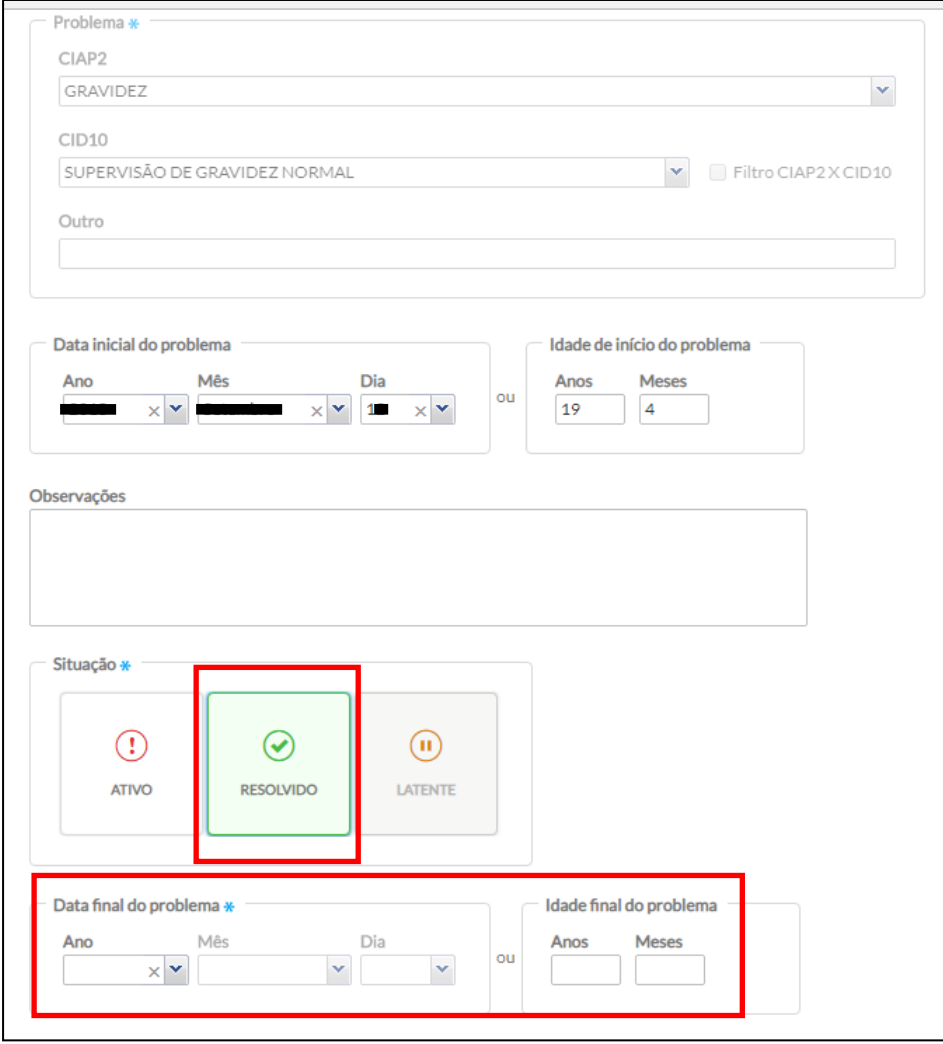

**Atenção:** mesmo finalizando o Pré-Natal no menu "Problemas / Condições e Alergias", é preciso registrar no CID/CIAP da "Avaliação" um dos códigos descritos na tabela do item 7.3.1 para que esse atendimento conste no relatório operacional como consulta de puerpério.

### <span id="page-11-0"></span>**8) Observações quanto ao registro de Puericultura**

## <span id="page-11-1"></span>**8.1) Como habilitar os campos para registro de informações de Puericultura**

Para habilitar os campos para registro de informações de Puericultura, basta clicar no botão com um ursinho azul em estará disponível em "Objetivo". No primeiro atendimento, os seguintes campos estarão disponíveis para registro:

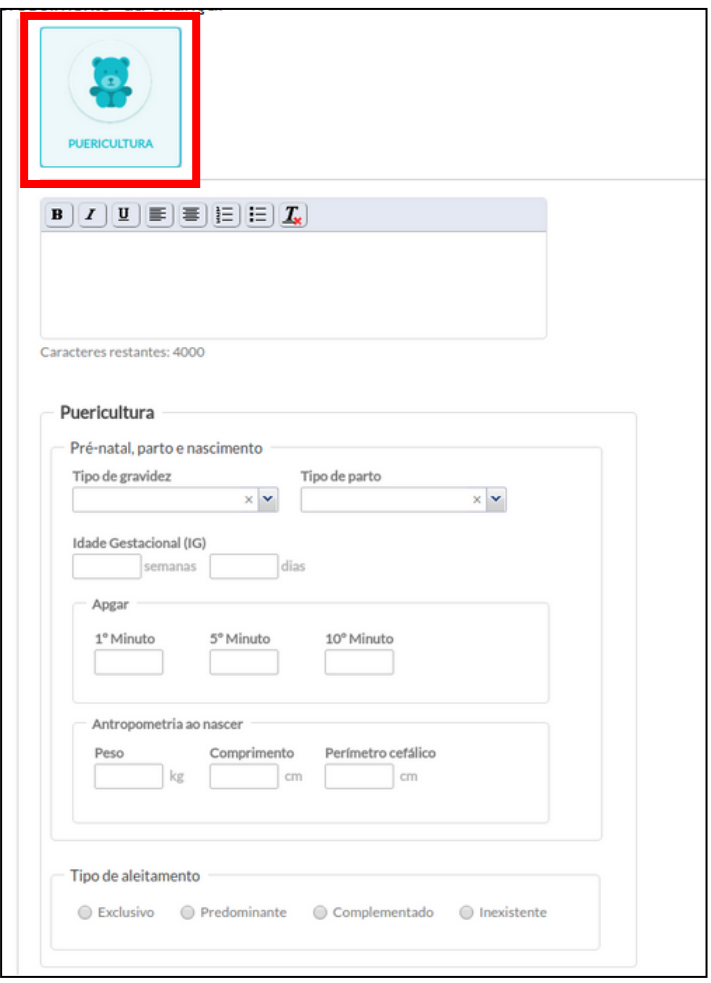

#### **Observações**

- após o registro dos dados referentes ao Pré-natal, parto e nascimento, essas informações estarão disponíveis em "Antecedentes";

- as informações sobre o tipo de aleitamento estarão disponíveis até os dois anos de idade e

- após os dois anos, apenas as informações sobre o peso, altura e perímetro cefálico serão apontados no cartão de acompanhamento.

#### <span id="page-12-0"></span>**8.2)Registro e avaliação do desenvolvimento da criança**

Ao clicar no botão com um ursinho azul, o sistema habilitará os campos para registro do desenvolvimento da criança. Esse registro se divide em três momentos: registro das alterações fenotípicas, registro dos fatores de risco e registro dos marcos do desenvolvimento.

As informações registradas sobre o desenvolvimento da criança estarão disponíveis no "Histórico" do atendimento e no cartão de "Acompanhamento".

#### <span id="page-12-1"></span>**8.2.1) Registro das alterações fenotípicas**

Para registrar as alterações fenotípicas, clique em "Avaliar".

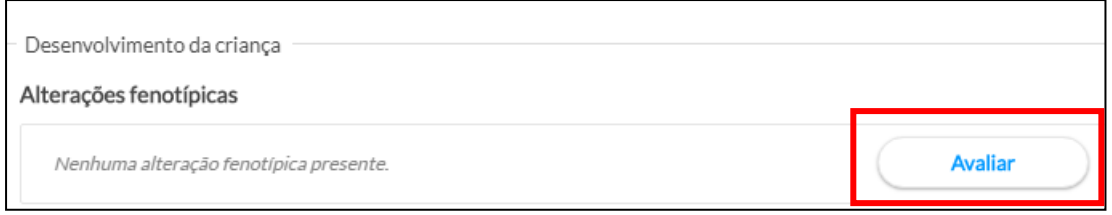

Em seguida, a tela abaixo será apresentada para registrar a presença ou ausência das alterações fenotípicas. Mesmo que uma alteração tenha sido resolvida cirurgicamente, o profissional deve registrá-la como "Presente". Ao final da avaliação, clique em "Salvar".

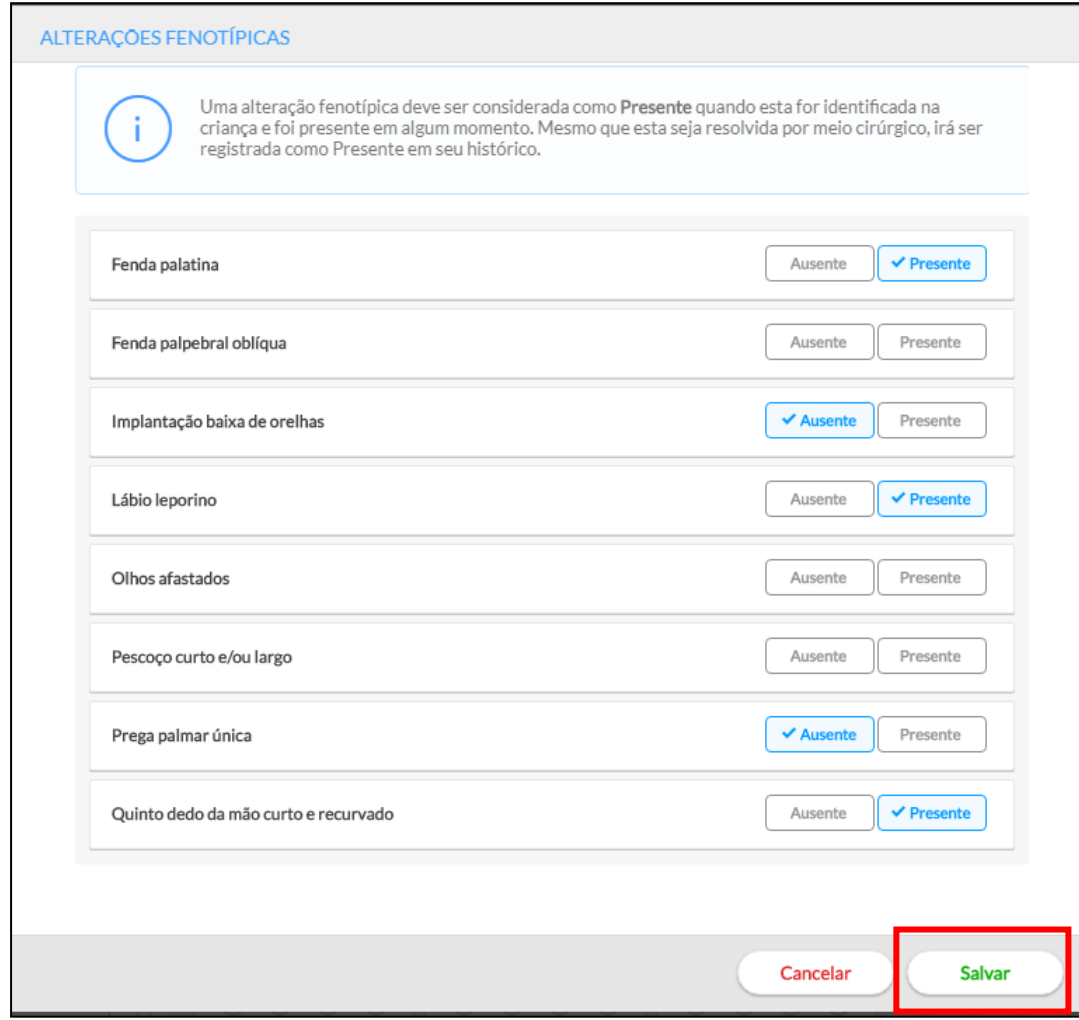

Ao clicar em "Salvar", o sistema apresentará a mensagem abaixo solicitando a confirmação do registro, já que após a finalização do atendimento não será possível alterar essas informações.

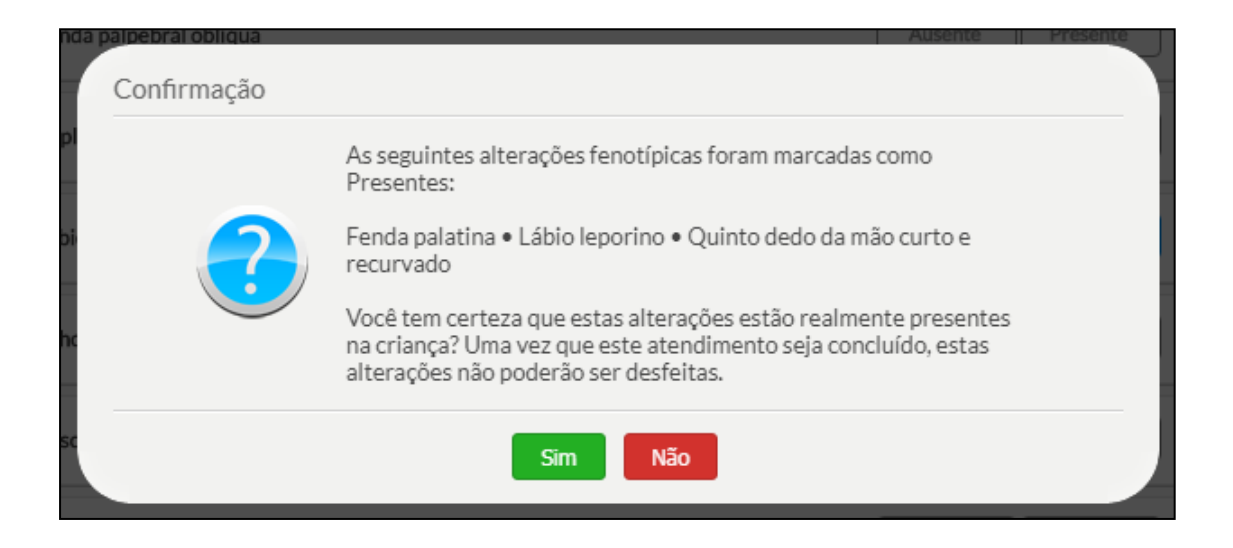

#### <span id="page-13-0"></span>**8.2.2) Registro dos fatores de risco**

Para registrar os fatores de risco, clique em "Avaliar".

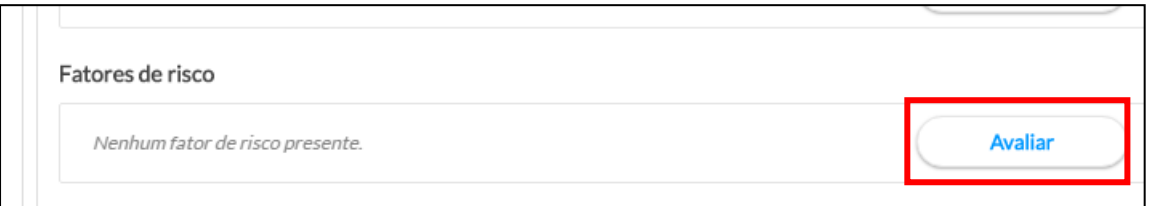

Em seguida, a tela abaixo será apresentada para registrar a presença ou ausência dos fatores de risco. Ao final da avaliação, clique em "Salvar".

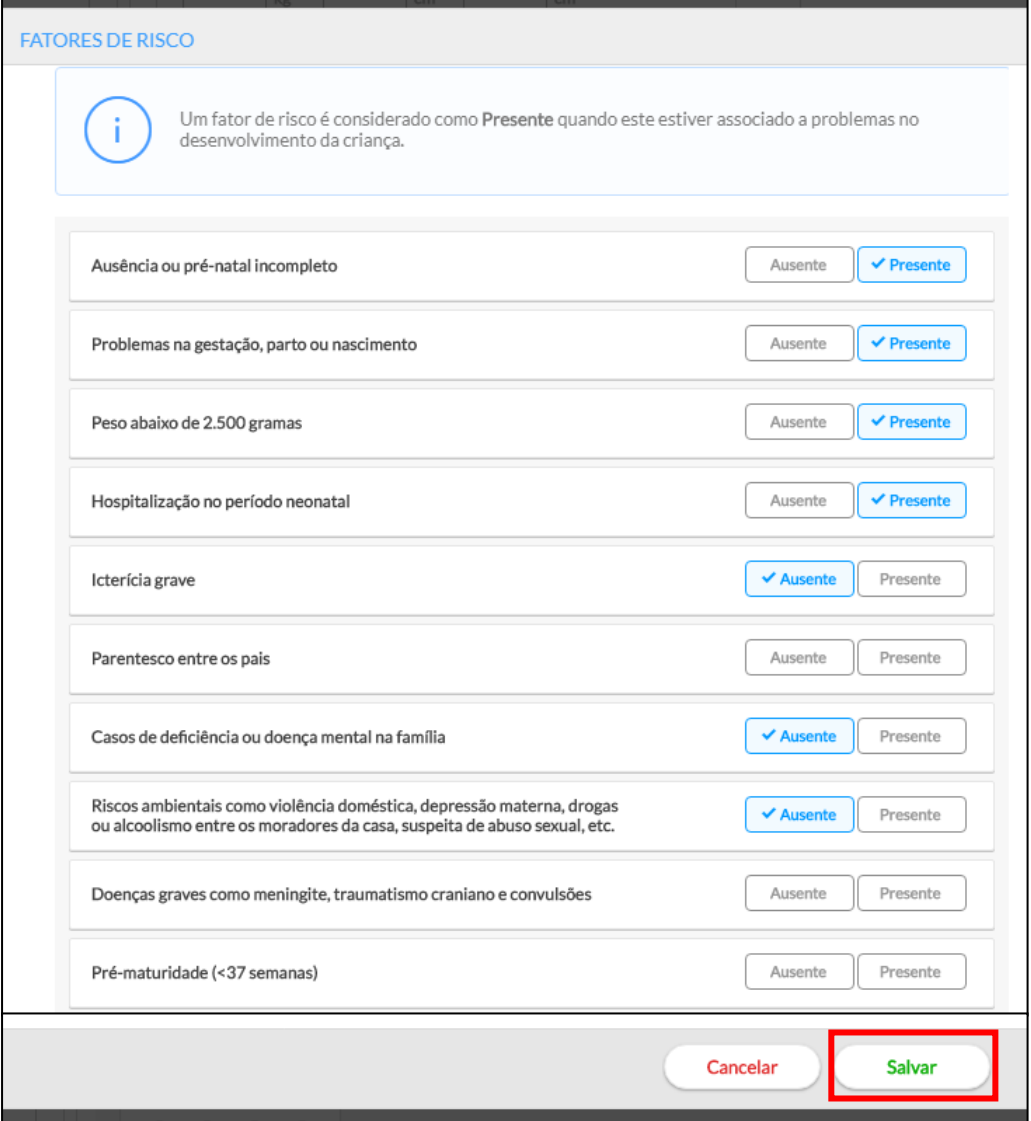

#### <span id="page-14-0"></span>**8.2.3) Registro dos marcos do desenvolvimento**

Para registrar os marcos do desenvolvimento, clique em cima do bloco referente à idade que o profissional irá avaliar e o sistema apresentará uma tela para registrar a presença ou ausência dos marcos esperados para a idade. Na figura abaixo, está destacado o bloco 15 primeiros dias.

**Observação:** O sistema permite o registro dos marcos do desenvolvimento referente às idades anteriores à atual.

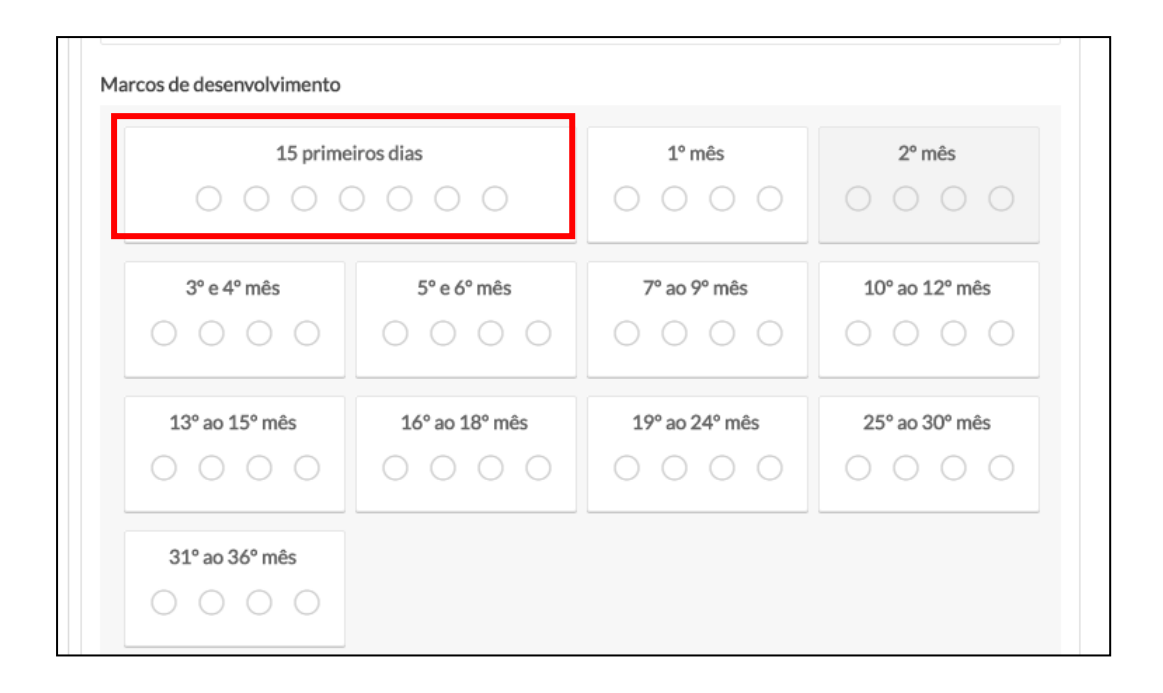

Ao clicar no bloco referente à idade que o profissional irá registrar a avaliação do desenvolvimento, o sistema apresentará uma tela com os marcos esperados para o período. Na figura abaixo, são os marcos esperados para os "15 primeiros dias".

**Observação:** ao clicar na seta ao lado de um dos marcos do desenvolvimento, o sistema apresentará a descrição do mesmo.

Ao final da avaliação, clique em "Salvar".

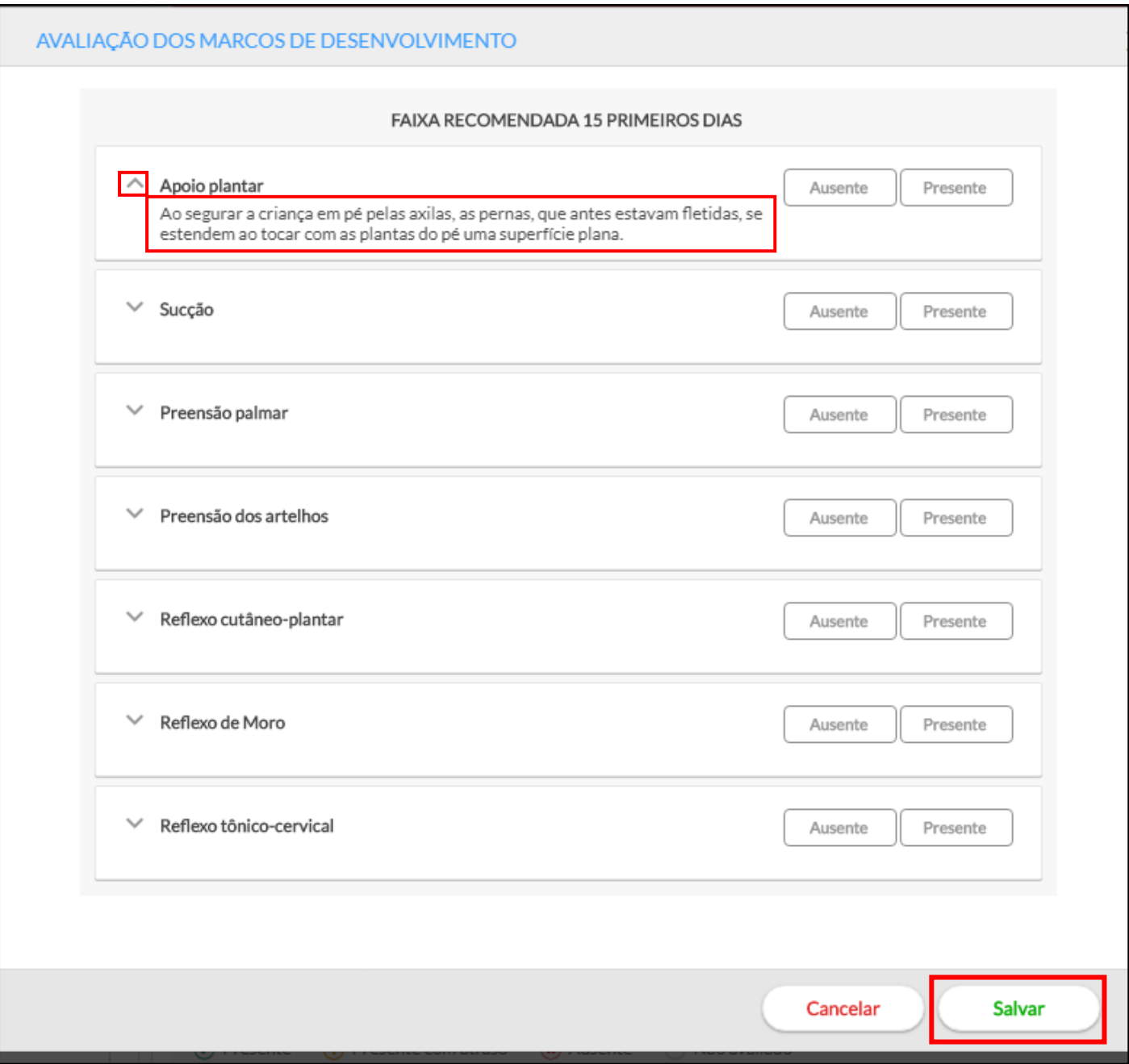

Ao clicar em "Salvar", os marcos do desenvolvimento assinalados como "presente" serão apresentadas com um sinal verde, os assinalados como "ausente" serão apresentados com um sinal vermelho e os não avaliados, serão apresentados em branco.

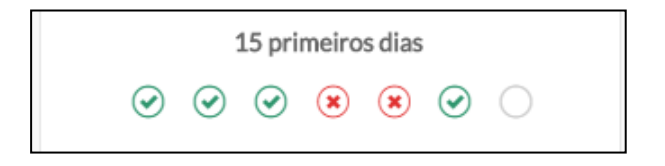

## <span id="page-17-0"></span>**8.3) Acompanhamento das informações referentes aos atendimentos em Puericultura**

No menu "Acompanhamento" é possível acompanhar a evolução dos registros referentes aos atendimentos em Puericultura clicando no cartão de acompanhamento.

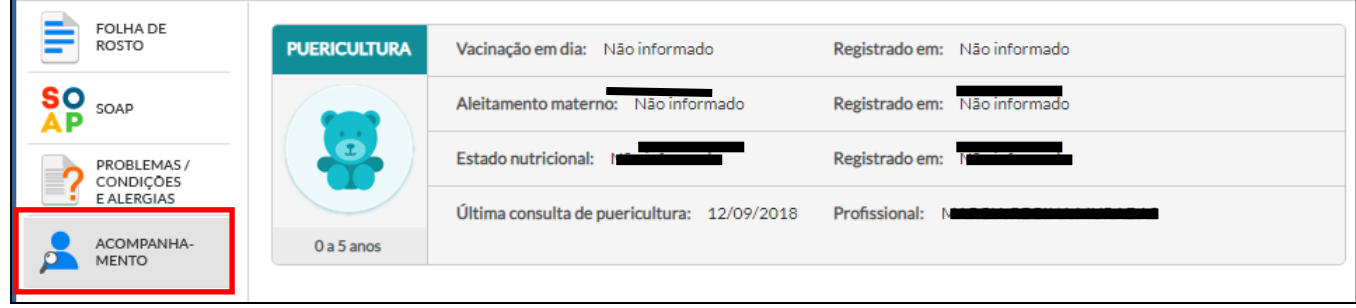

Ao clicar no cartão de acompanhamento, as seguintes informações estarão disponíveis para visualização. Note que as informações referentes ao Peso, Estatura e Perímetro Cefálico poderão ser visualizadas em forma de tabela ou gráficos.

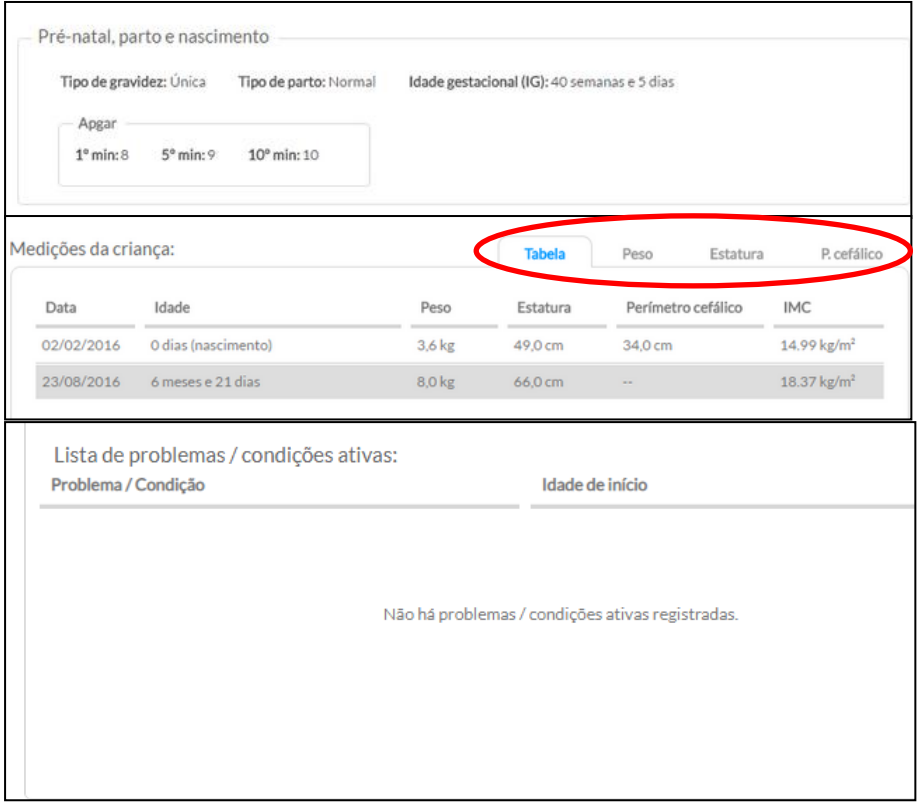

A visualização dos gráficos de evolução das medições de Peso, Altura e Perímetro Cefálico estarão disponíveis para duas faixas etárias: do nascimento aos dois anos e dos dois anos aos cinco anos.

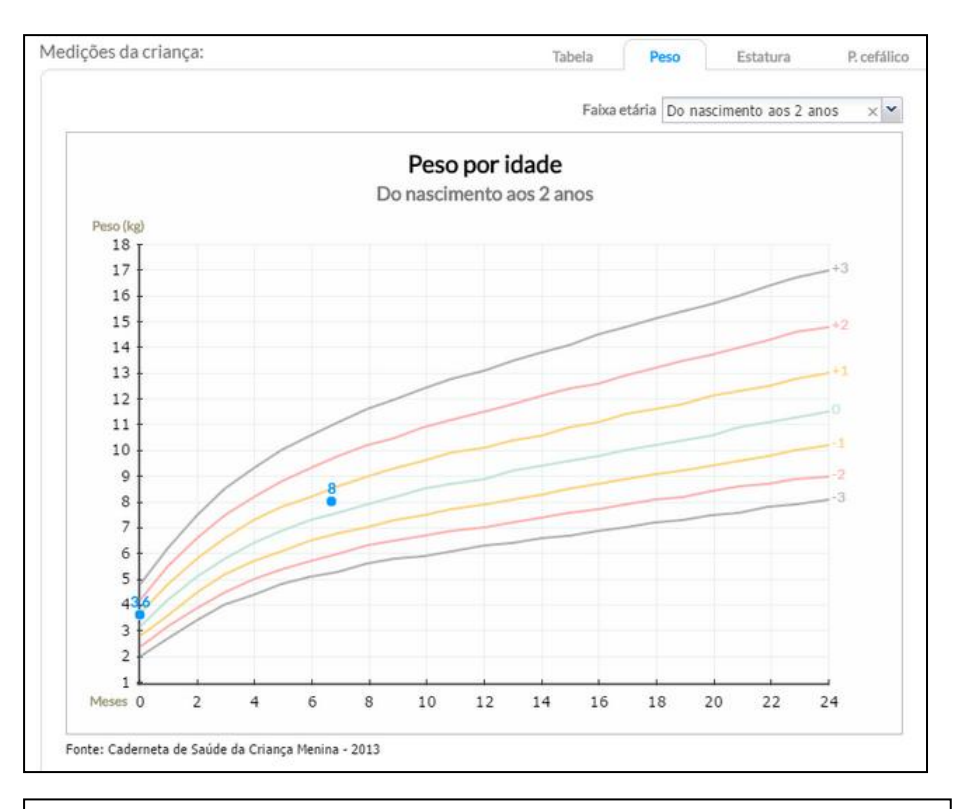

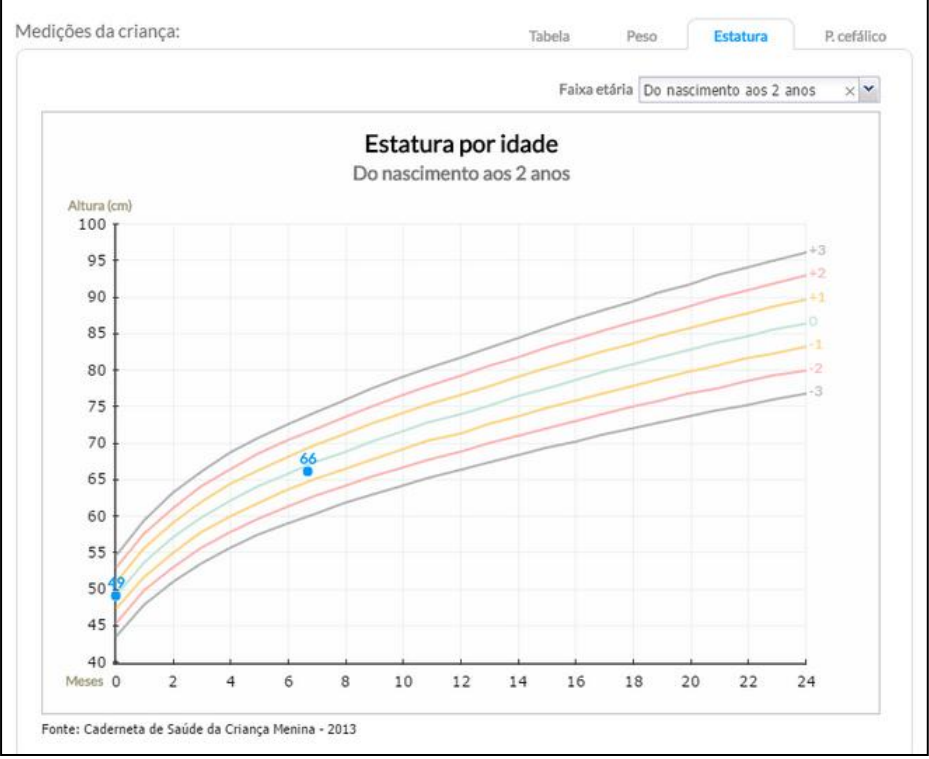

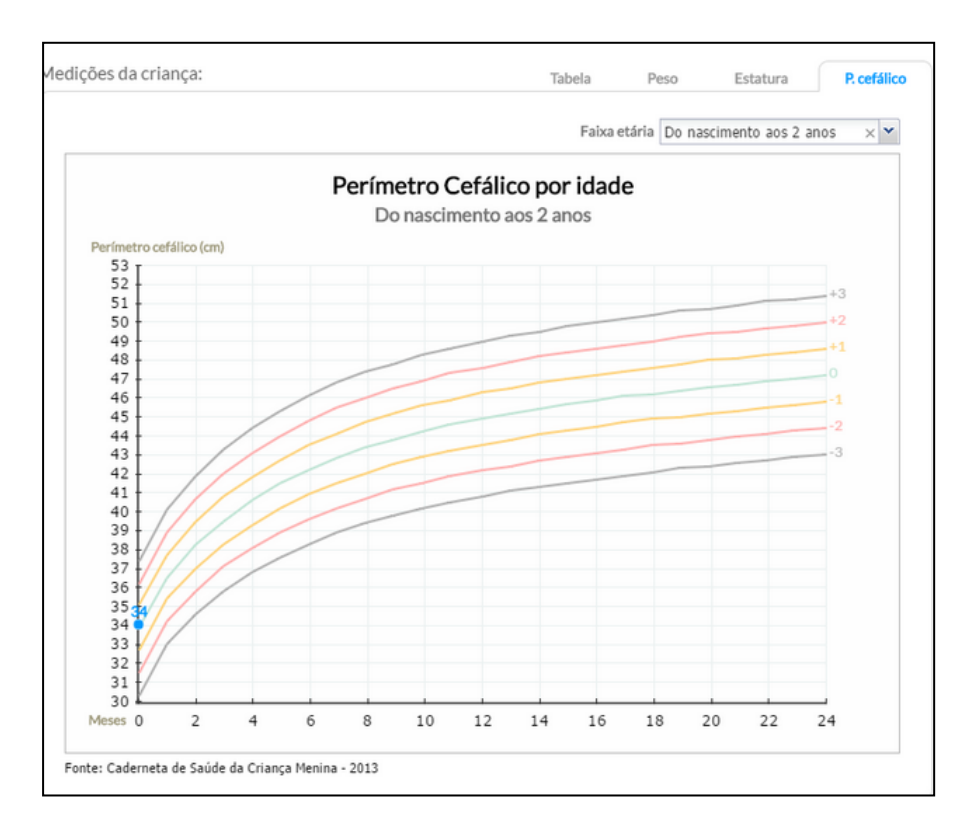

## <span id="page-19-0"></span>**9) Como registrar Alergias**

Existem duas maneiras de registrar Alergia, no menu "Problemas/ Condições Avaliadas" ou em Avaliação do SOAP.

### <span id="page-19-1"></span>**9.1) Registrar alergia no menu "Problemas/ Condições Avaliadas"**

No menu "Problemas/Condições Avaliadas", clique em Adicionar alergia/ reação adversa e na sequência preencha as informações solicitadas.

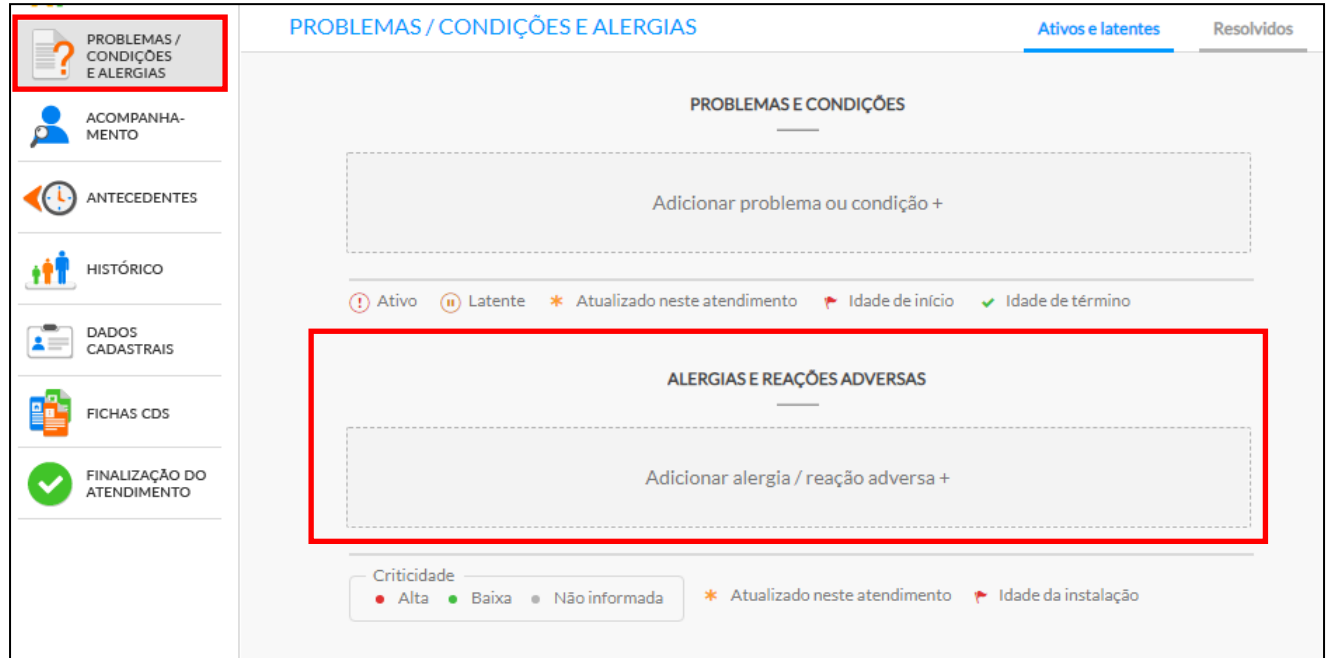

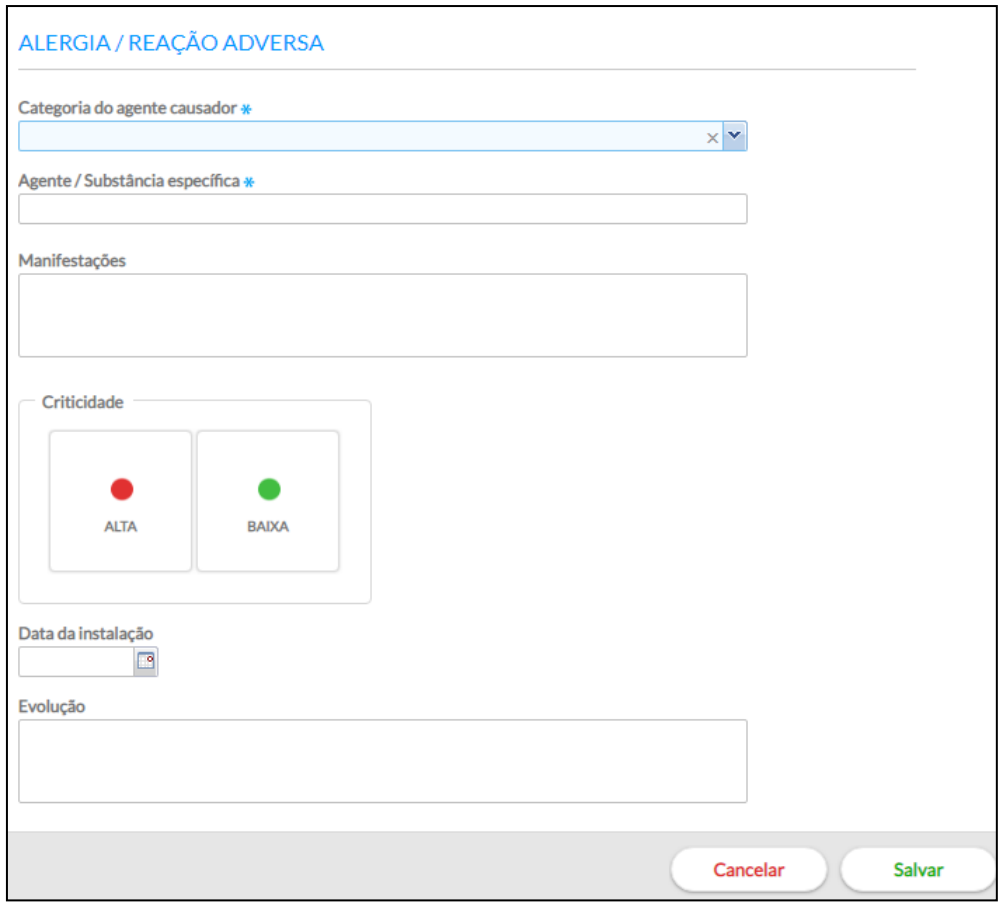

## <span id="page-20-0"></span>**9.2) Registrar alergia em "Avaliação" do SOAP**

No SOAP, em Avaliação, ao selecionar o CIAP A92 – Alergia/Reação Alérgica NE será habilitado um botão para registro das informações referentes à Alergia.

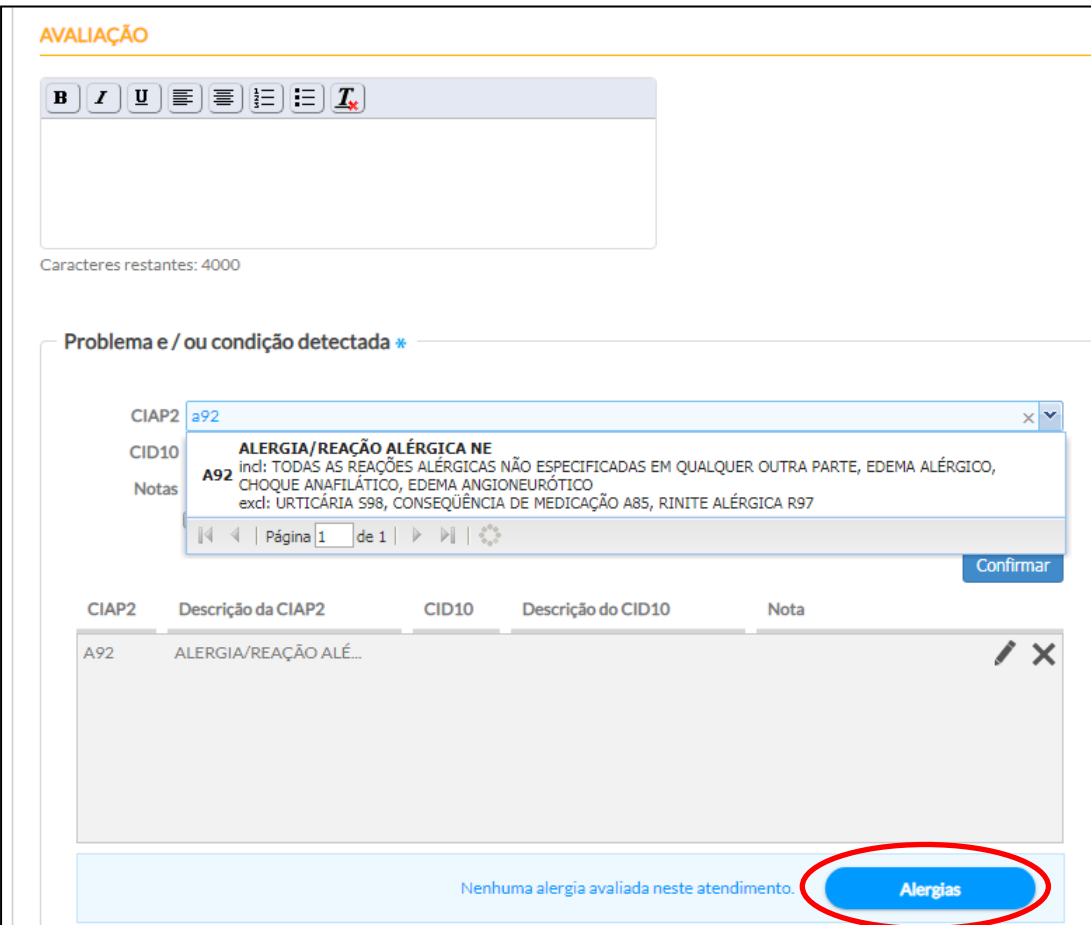

Ao clicar no botão Alergias, o sistema exibirá a tela abaixo para preenchimento das informações.

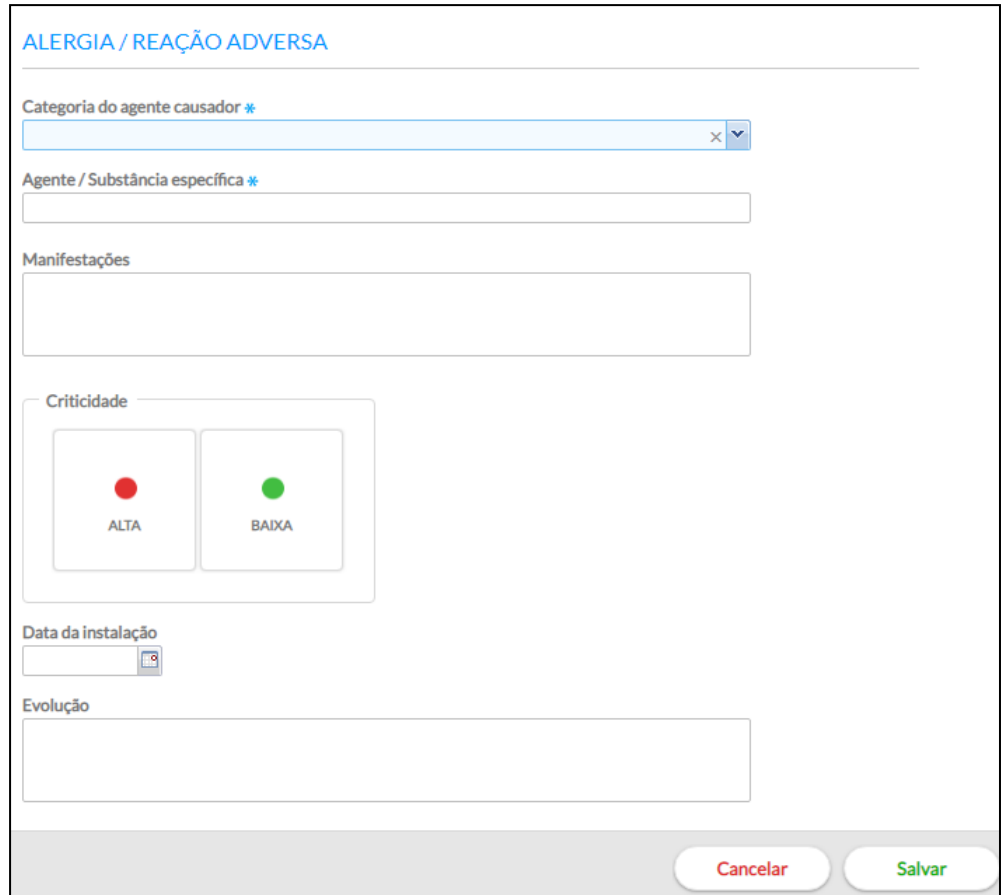

## <span id="page-21-0"></span>**10) Verificar as faltas do cidadão no eSUSAB**

Para verificar as faltas do cidadão no eSUSAB, acesse o módulo agenda e no campo "Pesquisa por Cidadão" realize a busca pelo nome ou CNS.

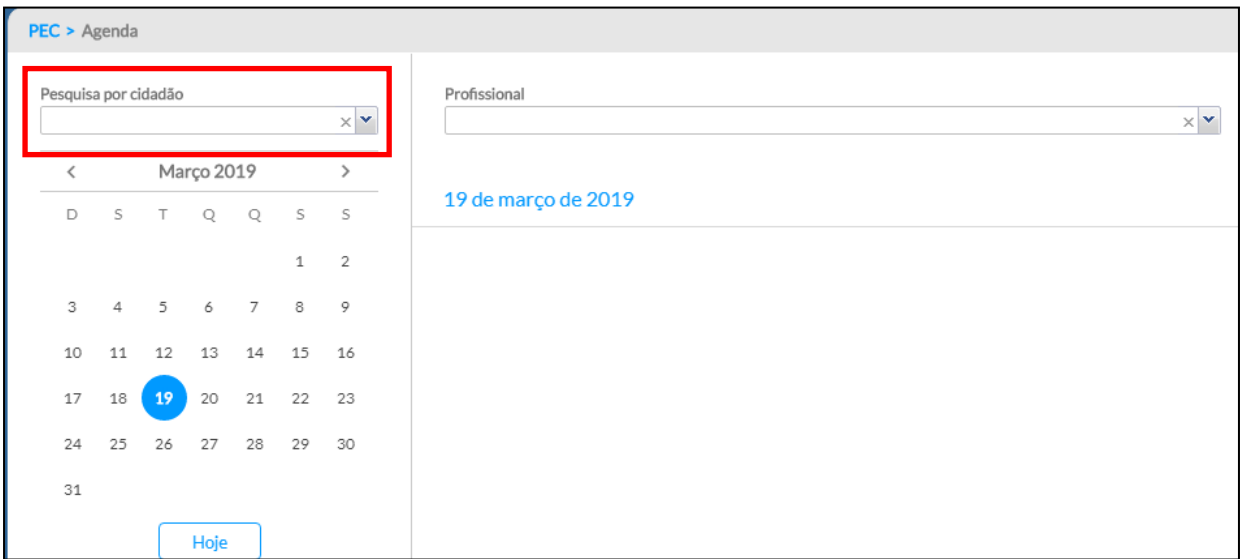

Em seguida, o sistema irá apresentar os agendamentos futuros do cidadão. Para visualizar o histórico de agendamentos clique em "Mostrar agendamentos anteriores".

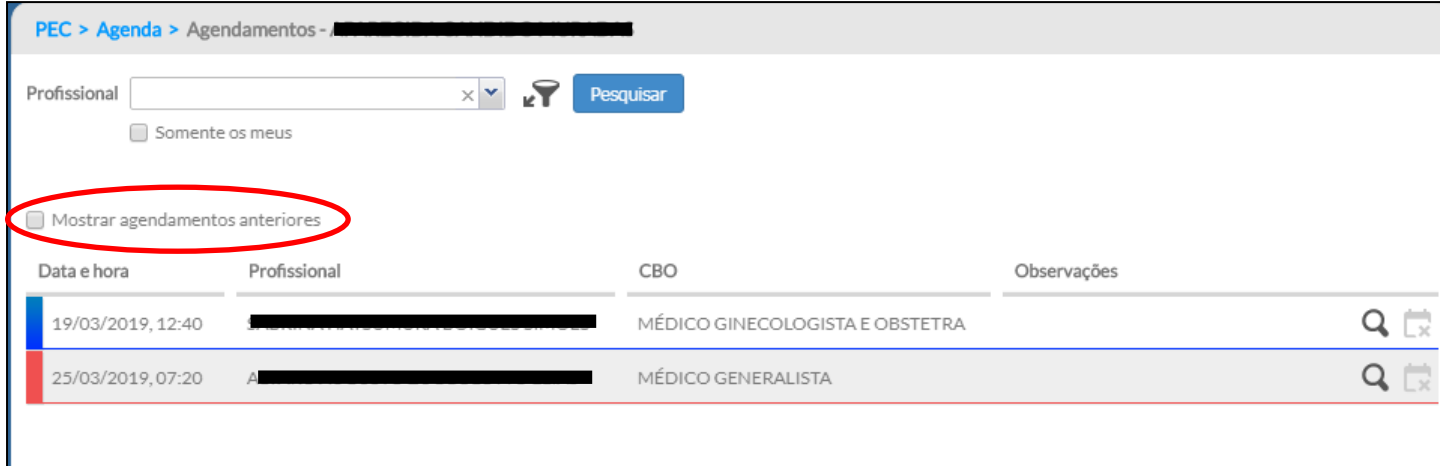

Então, serão apresentados os agendamentos anteriores.

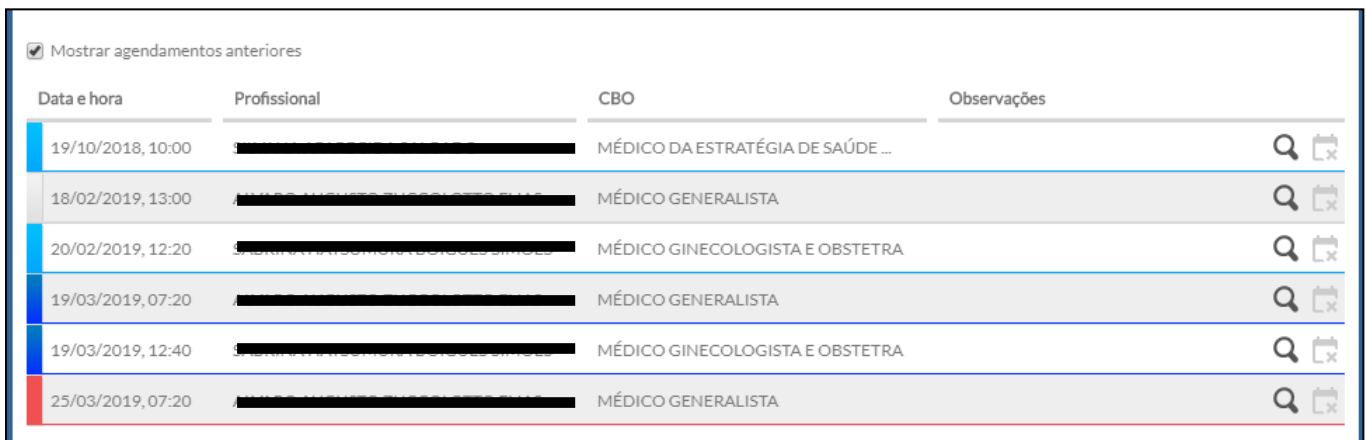

Ao passar o mouse na faixa colorida, ao lado da data, o sistema apresentará o status do agendamento; por exemplo:

- azul escuro: atendimento realizado e finalizado, via PEC;
- azul claro: cidadão agendado, mas atendimento não realizado e finalizado via PEC;
- cinza: cidadão não compareceu (falta) e
- vermelho: agendamento cancelado pela unidade.

## <span id="page-23-0"></span>**11) Realizar unificação de cadastros**

Para os pacientes com dois ou mais cadastros no "Módulo Cidadão", é possível que o profissional com perfil de gestor realize a unificação desses cadastros.

Para unificar os cadastros de um paciente, clique em "Gestão de cadastros".

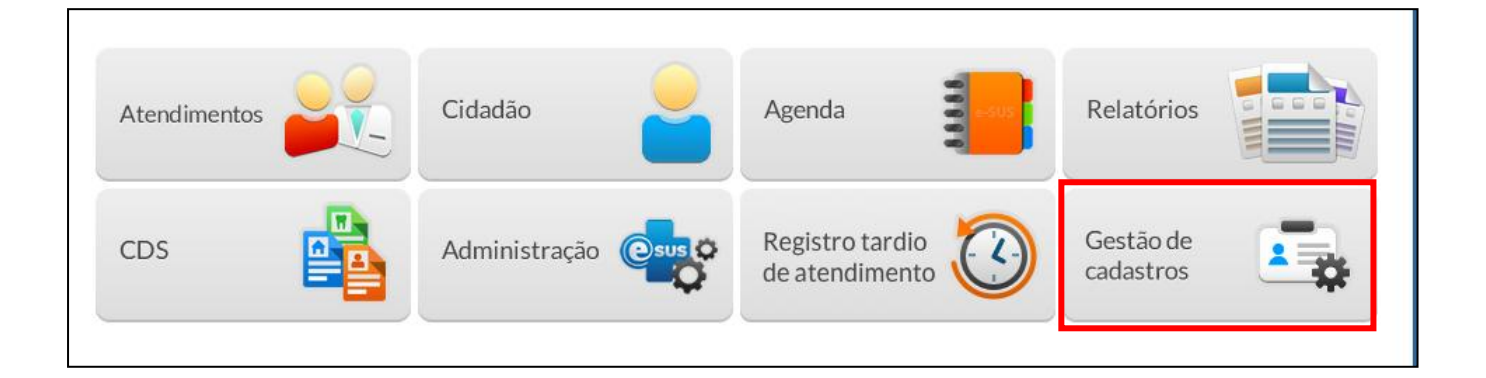

Em seguida, clique em "Unificação de cadastros".

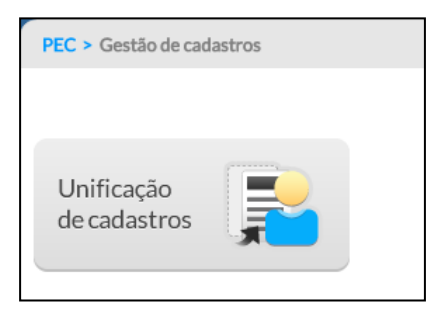

Na tela seguinte, pesquise o usuário que possui dois ou mais cadastros.

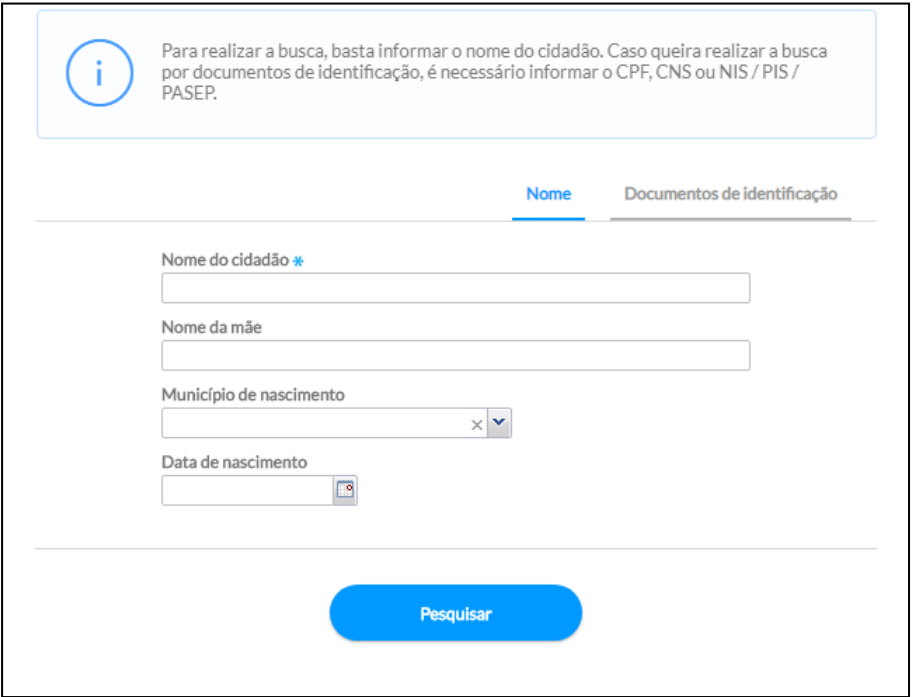

Selecione os cadastros que deverão ser unificados e clique em "Continuar".

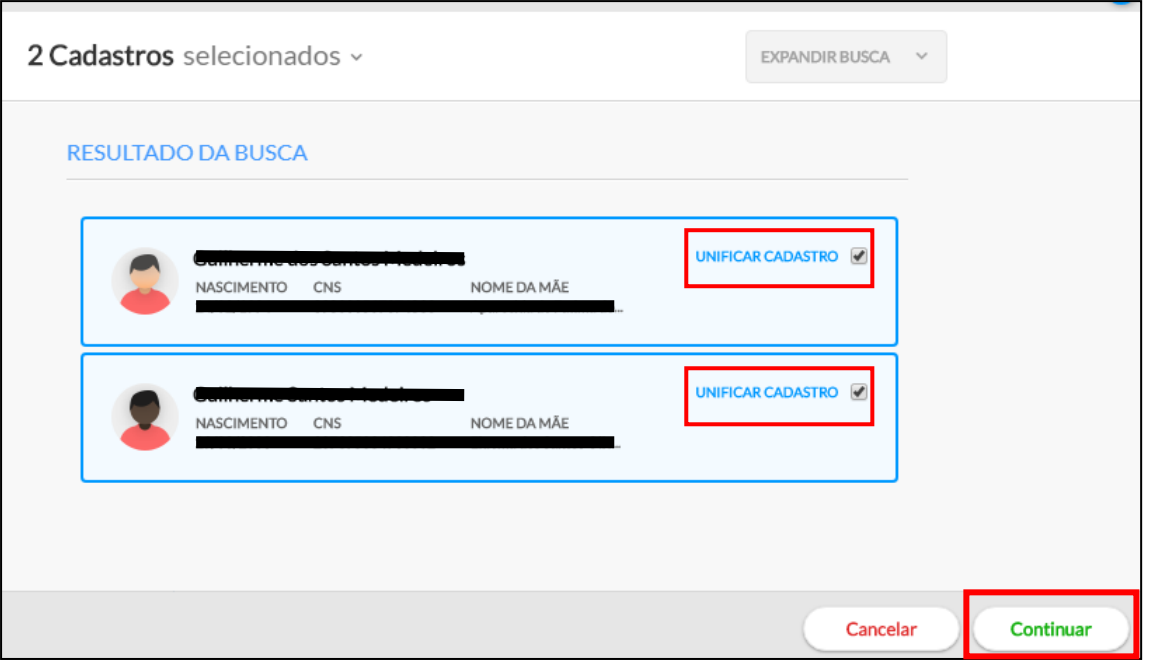

Na tela seguinte, selecione qual cadastro será o principal e por fim, clique em "Unificar Cadastros".

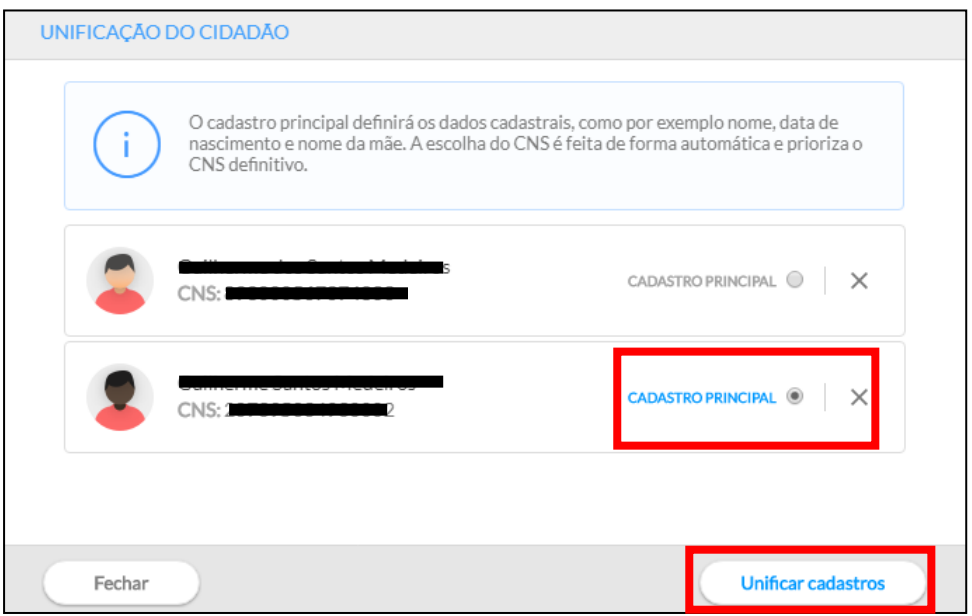

Após a unificação dos cadastros, ao realizar a busca pelo usuário no "Módulo Cidadão", o sistema indicará que o cadastro foi unificado e ao clicar em "Unificações" será possível visualizar os CNS unificados.

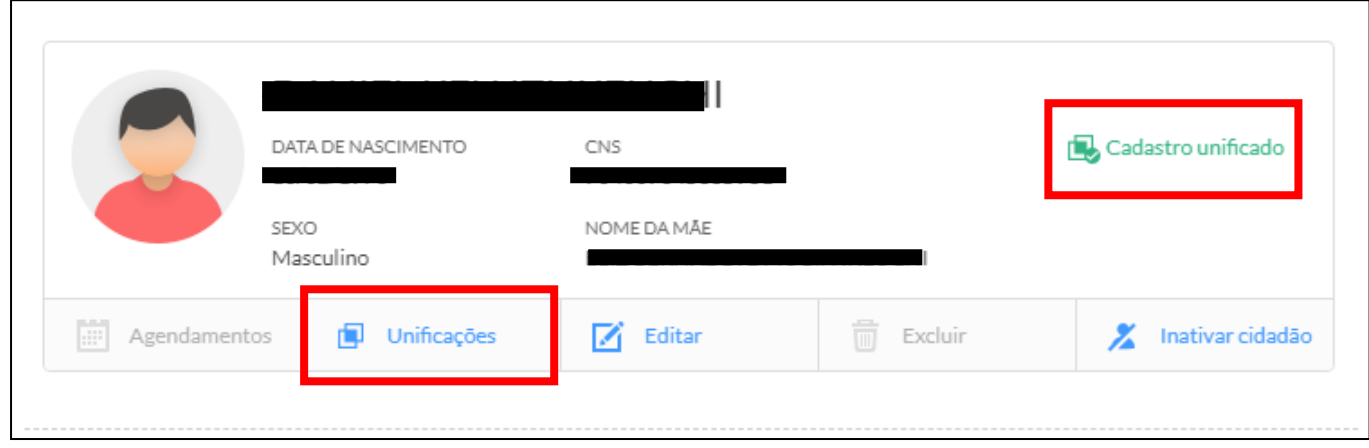

**Observação:** após a unificação dos cadastros, o sistema não permite desfazer essa unificação.

Caso o sistema exiba a mensagem abaixo, pode-se realizar a exclusão ou inativação do cidadão – ver sessão 12 deste tutorial.

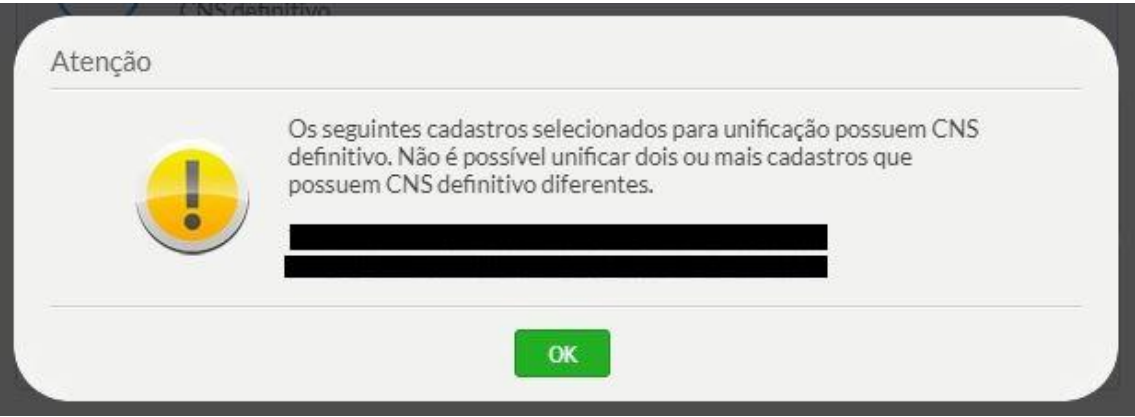

## <span id="page-25-0"></span>**12) Exclusão / Inativação de cidadão**

Para realizar a exclusão ou inativação de um cidadão, clique em "Cidadão".

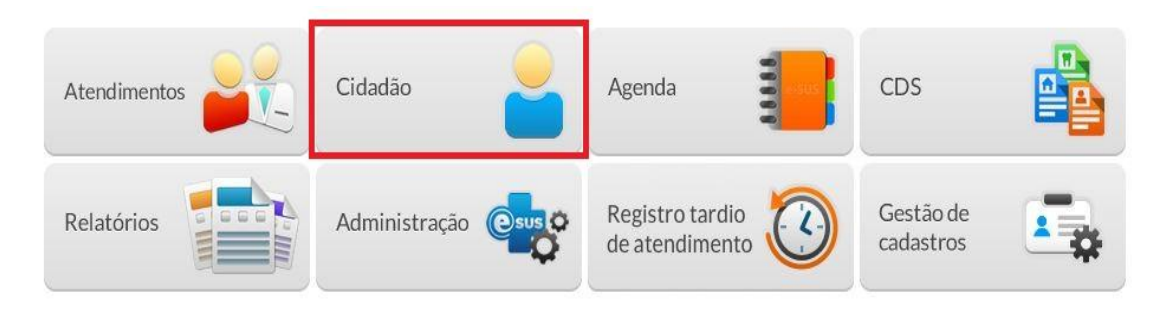

Em seguida, clique em "Busca avançada".

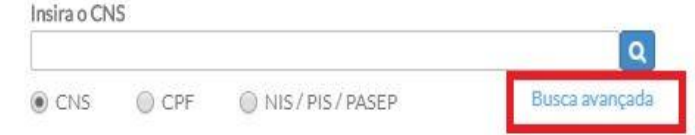

Na tela seguinte, pesquise o cidadão desejado.

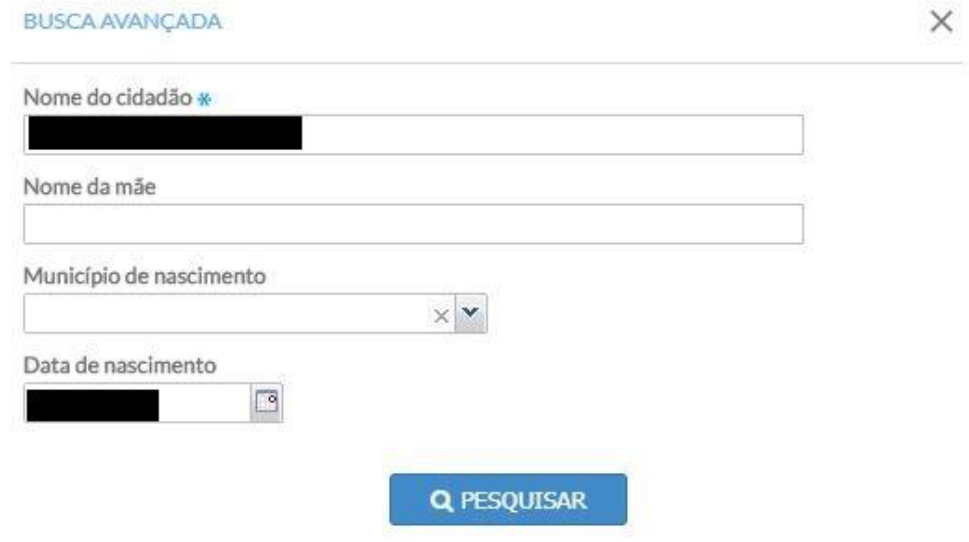

#### Abaixo, segue a tela de resultado da pesquisa.

O(s) resultado(s) da pesquisa para estes filtros foram:

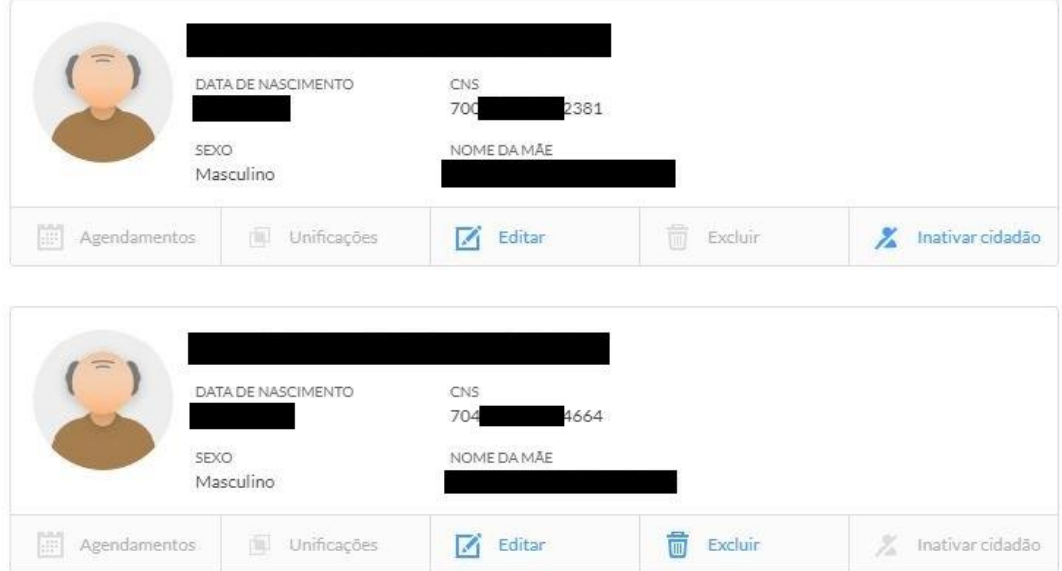

Antes de optar por excluir ou inativar um cidadão, clique em 'Editar' em um dos cadastros e depois no outro; em um deles aparecerá a seguinte mensagem:

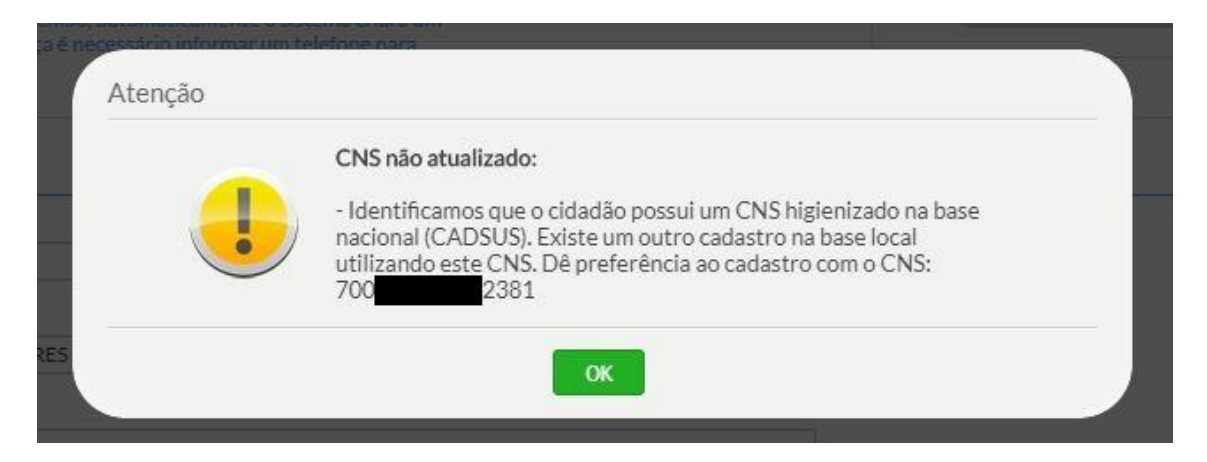

Neste caso, daremos preferência ao CNS sugerido pelo sistema, no caso o CNS 700...2381 e faremos a exclusão do outro cadastro.

Obs: a exclusão só é possível quando não há registro(s) de atendimento para o cidadão (o botão 'Excluir' estará na cor azul).

Quando não for possível fazer a exclusão do outro cadastro, pode-se realizar a inativação do mesmo. Para tanto, proceda como segue:

Clique em 'Inativar cidadão', escreva a justificativa e clique em 'Salvar'.

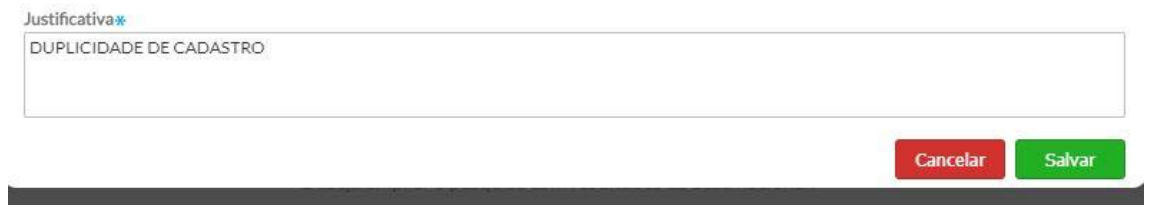